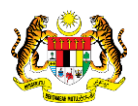

### SISTEM PERAKAUNAN AKRUAN KERAJAAN NEGERI (1SPEKS)

# USER MANUAL (Fasa 2)

# Pendaftaran Aset Dengan Pesanan Tempatan - Tumbuhan (Pengurusan Aset & Inventori)

Untuk

### JABATAN AKAUNTAN NEGARA MALAYSIA

**IKS** 

**TERHAD** 

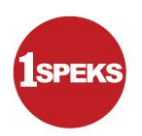

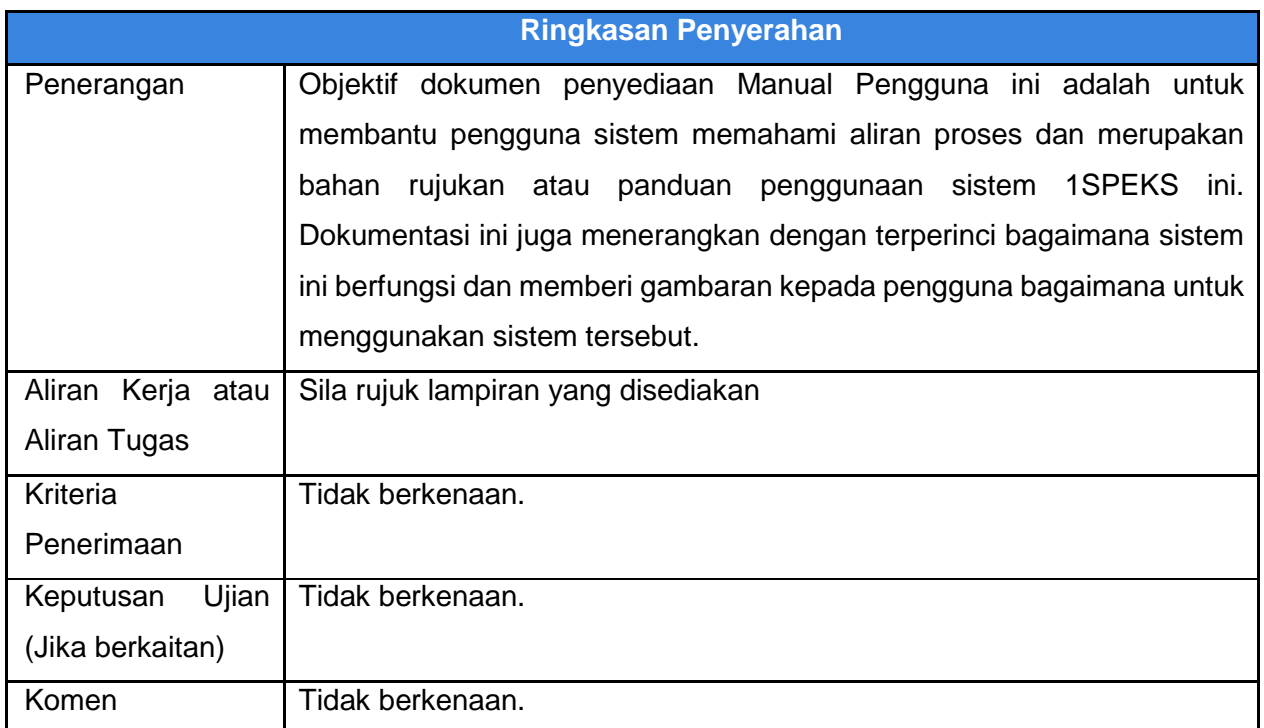

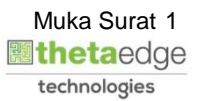

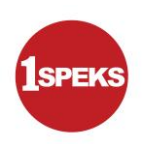

#### **Pentadbiran dan Pengurusan Dokumen**

#### **Semakan Dokumen**

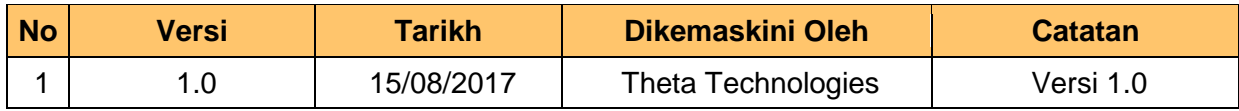

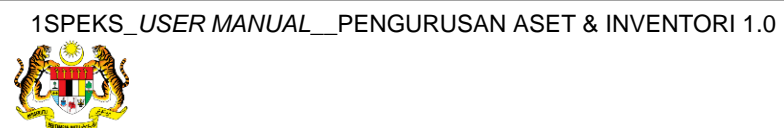

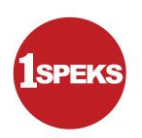

### **ISI KANDUNGAN**

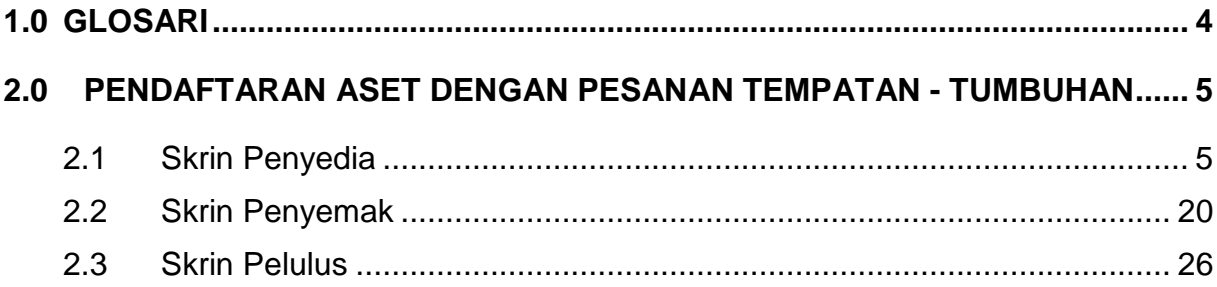

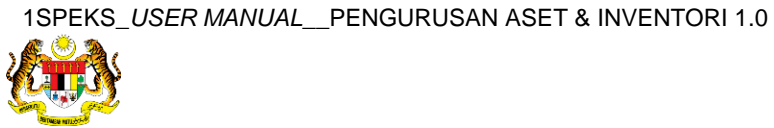

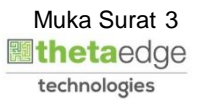

#### <span id="page-4-0"></span>**1.0 GLOSARI**

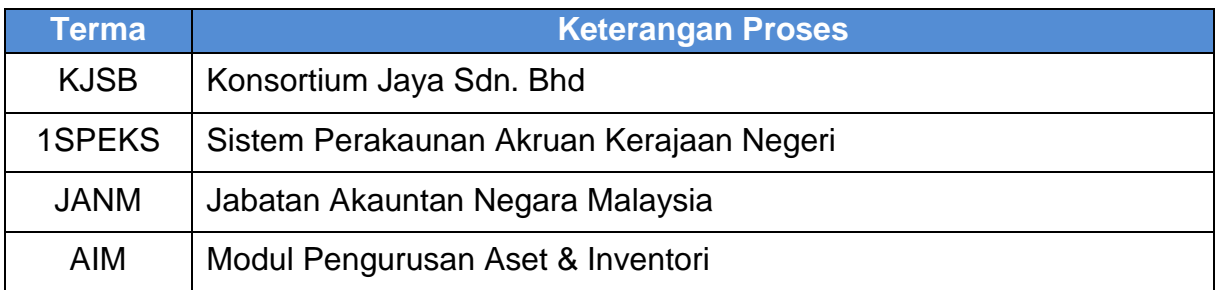

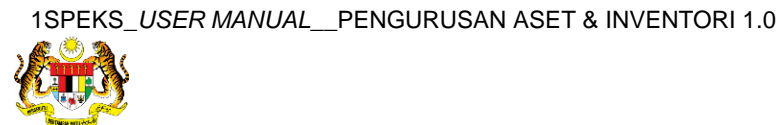

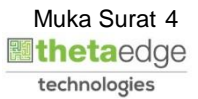

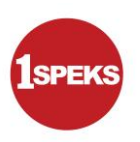

#### <span id="page-5-1"></span><span id="page-5-0"></span>**2.0 PENDAFTARAN ASET DENGAN PESANAN TEMPATAN - TUMBUHAN**

#### **2.1 Skrin Penyedia**

**1.** Skrin **Log Masuk Aplikasi 1PSEKS** dipaparkan.

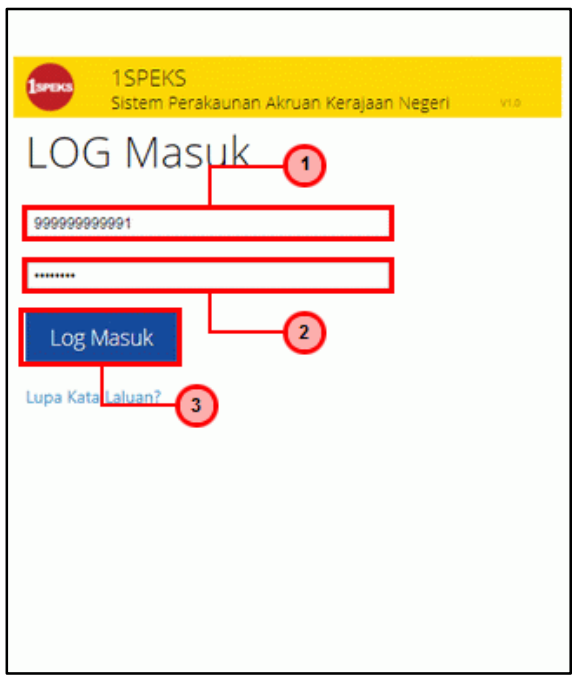

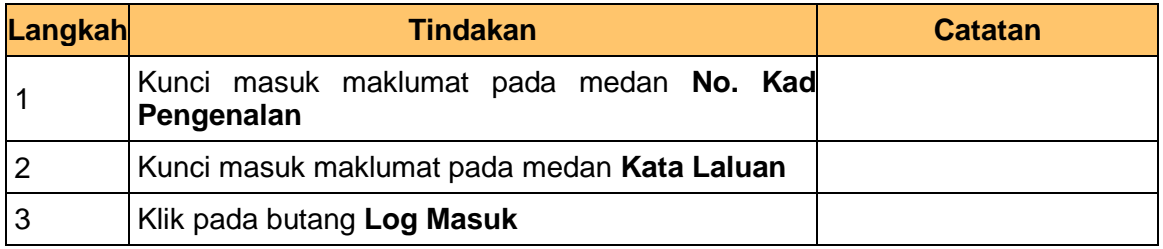

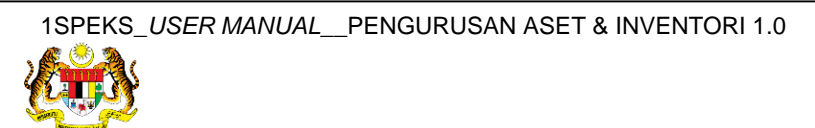

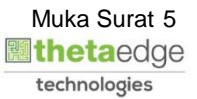

#### **3.** Skrin **1SPEKS-Utama** dipaparkan.

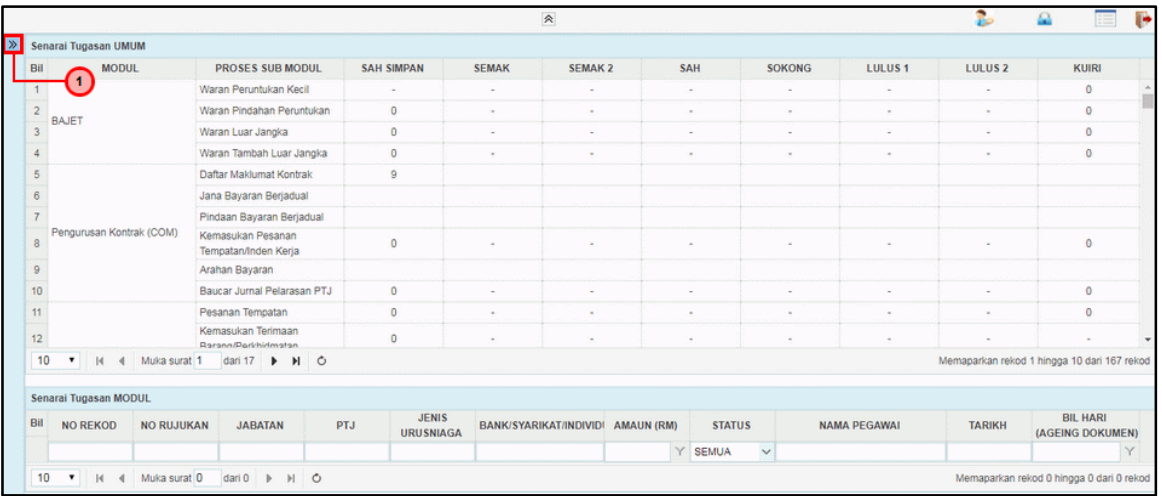

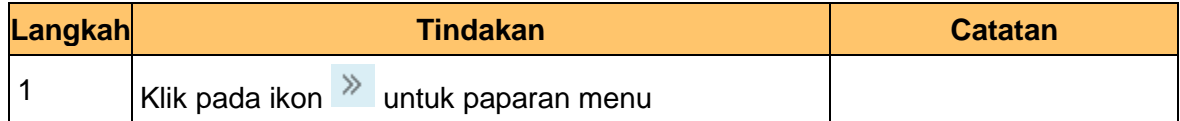

#### **4.** Skrin **1SPEKS-Utama** dipaparkan.

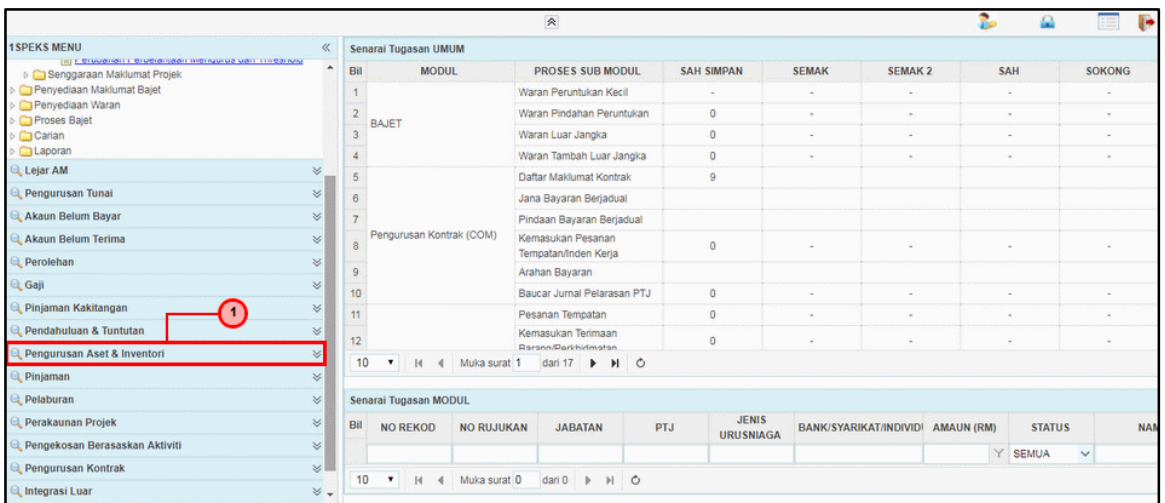

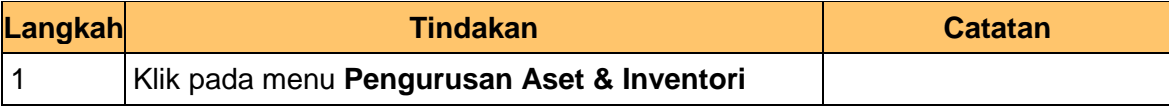

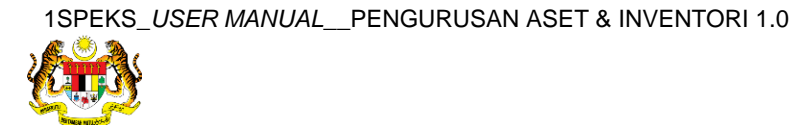

**5.** Skrin **1SPEKS-Utama** dipaparkan.

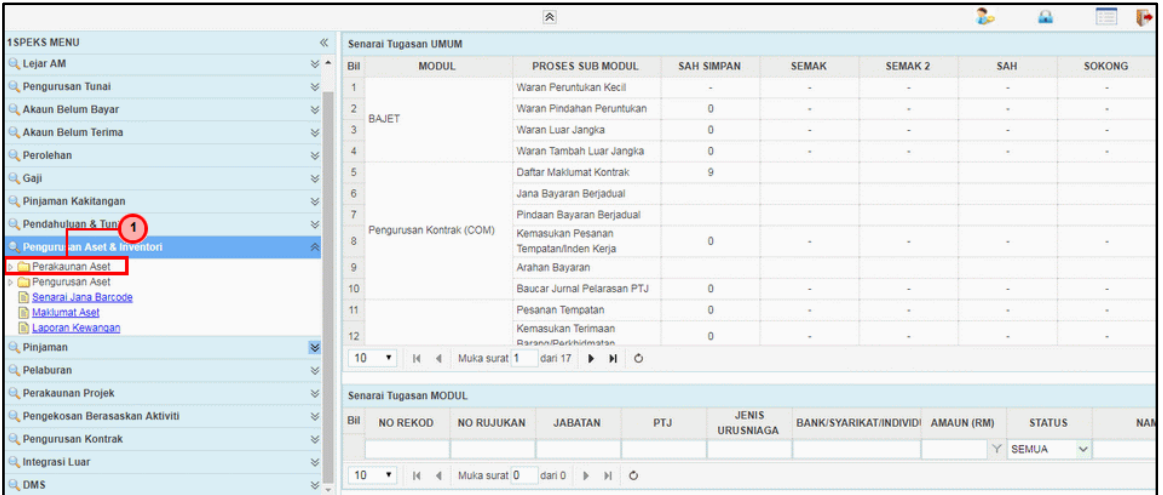

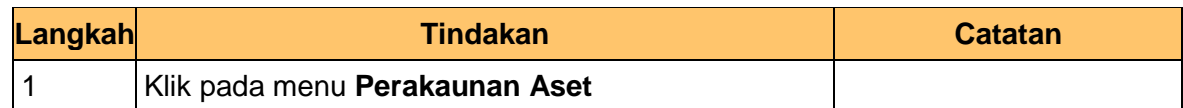

#### **6.** Skrin **1SPEKS-Utama** dipaparkan.

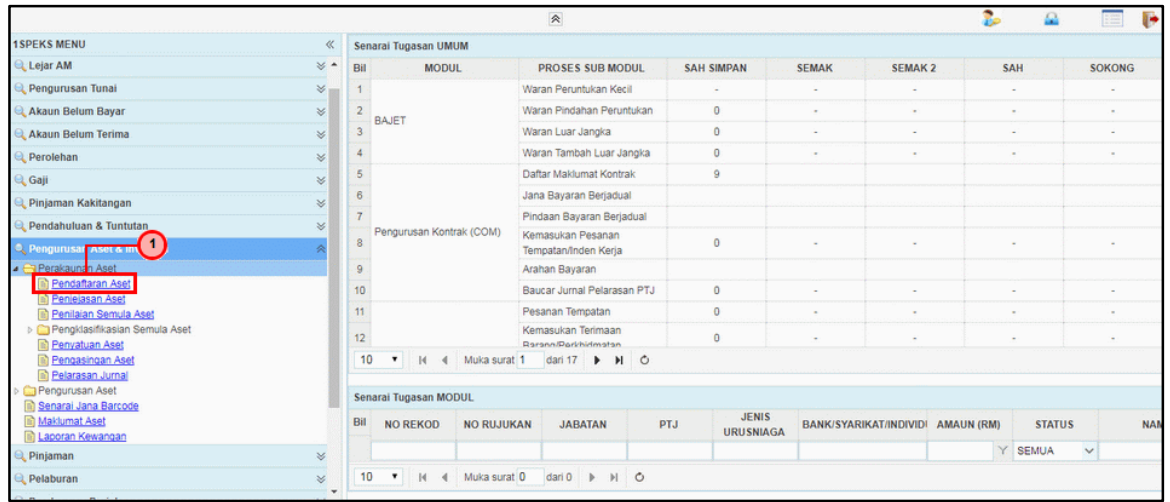

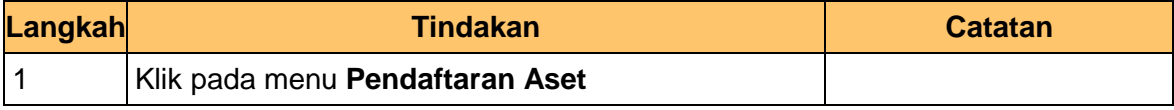

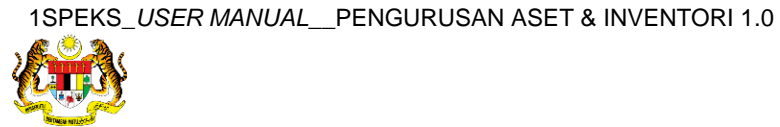

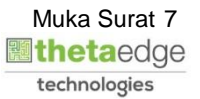

**7.** Skrin **1SPEKS-Utama - Google Chrome** dipaparkan.

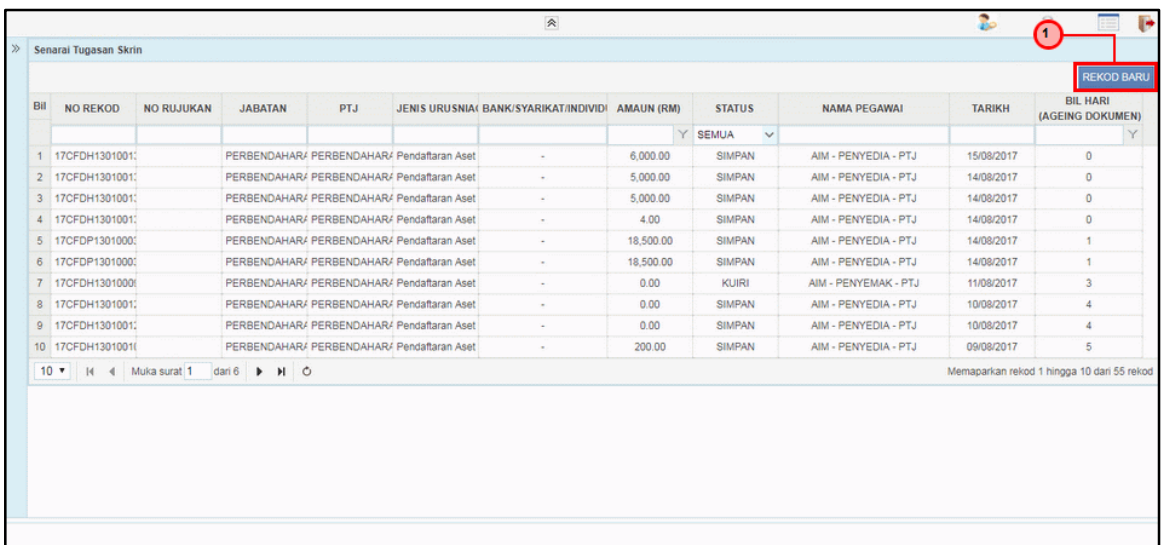

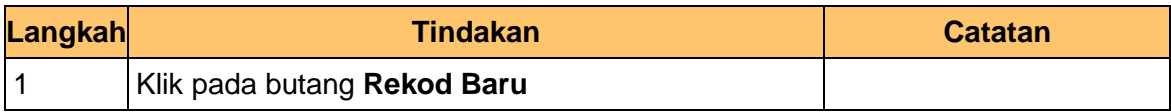

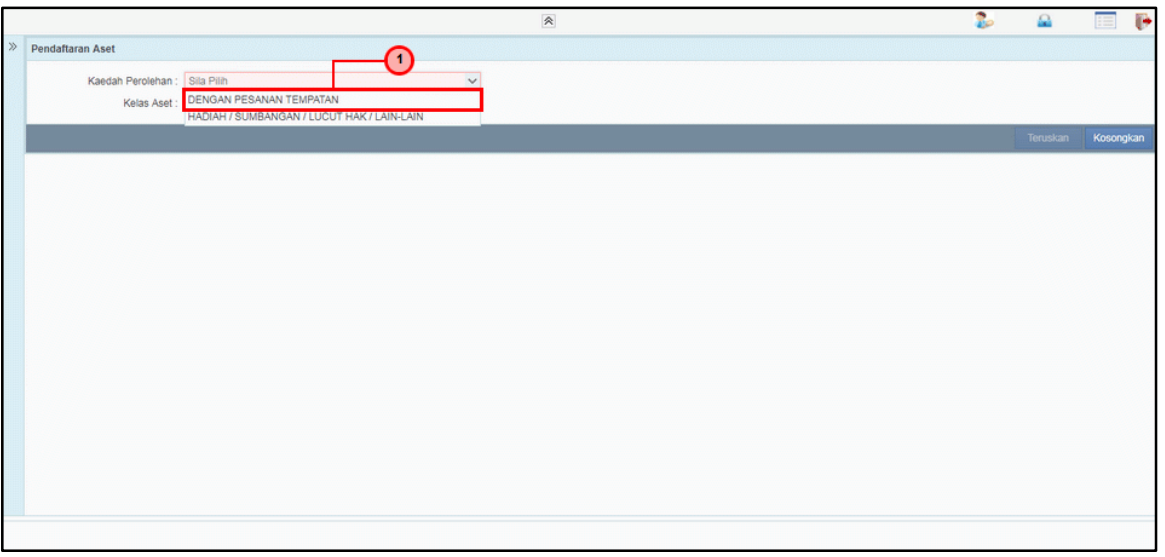

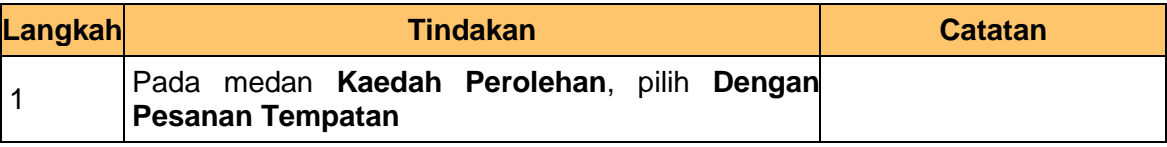

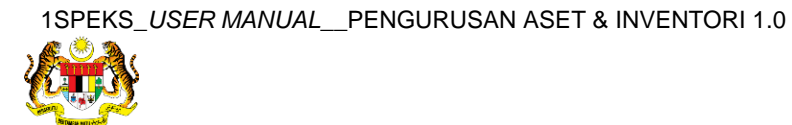

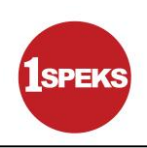

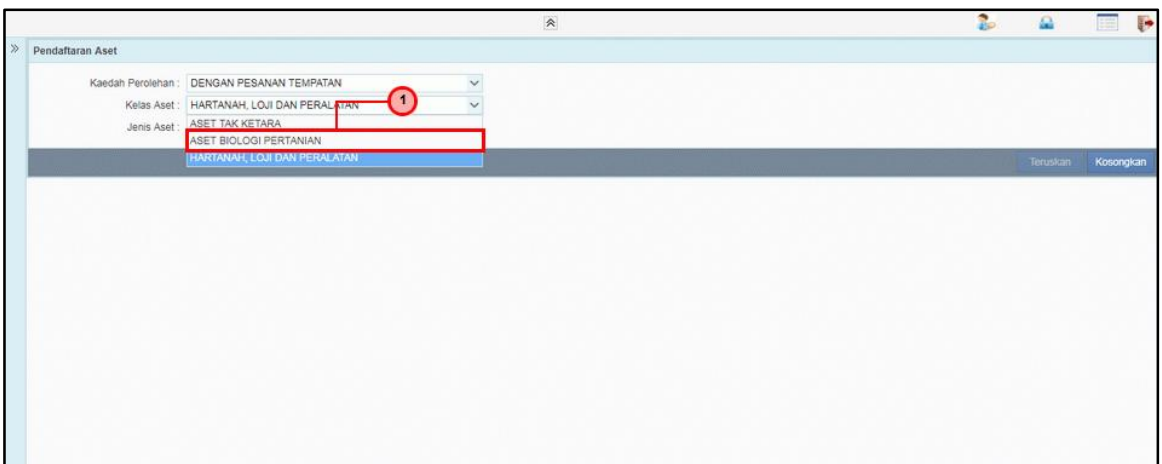

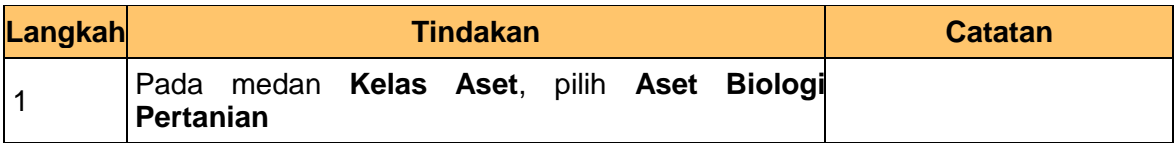

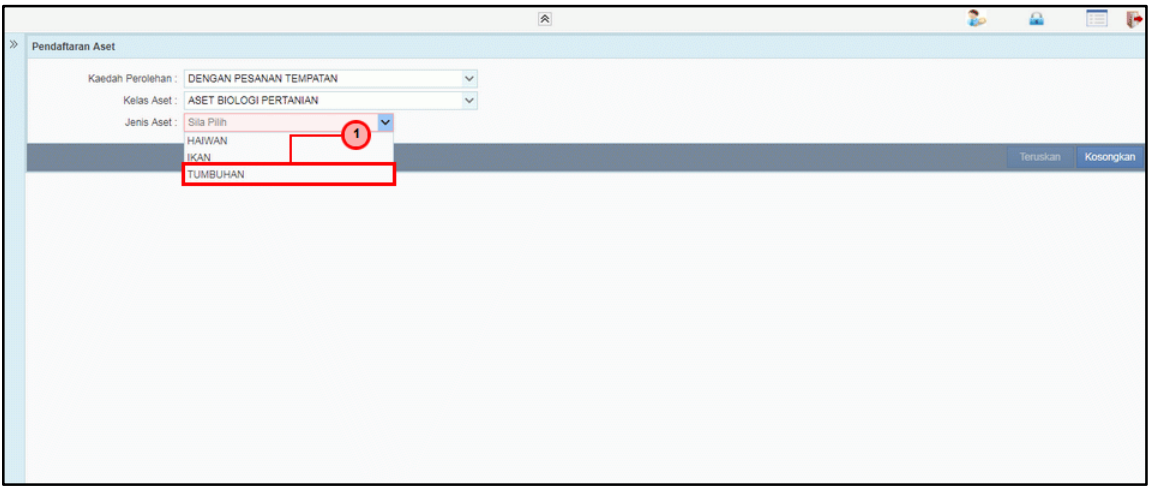

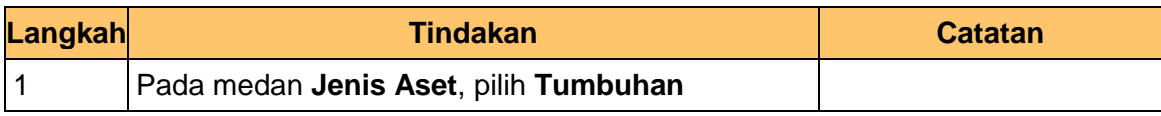

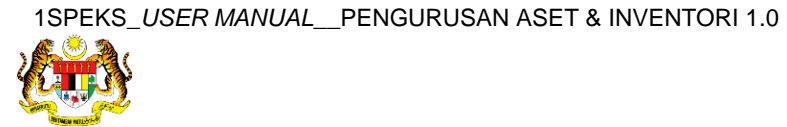

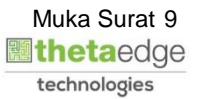

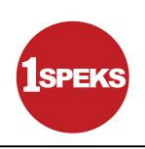

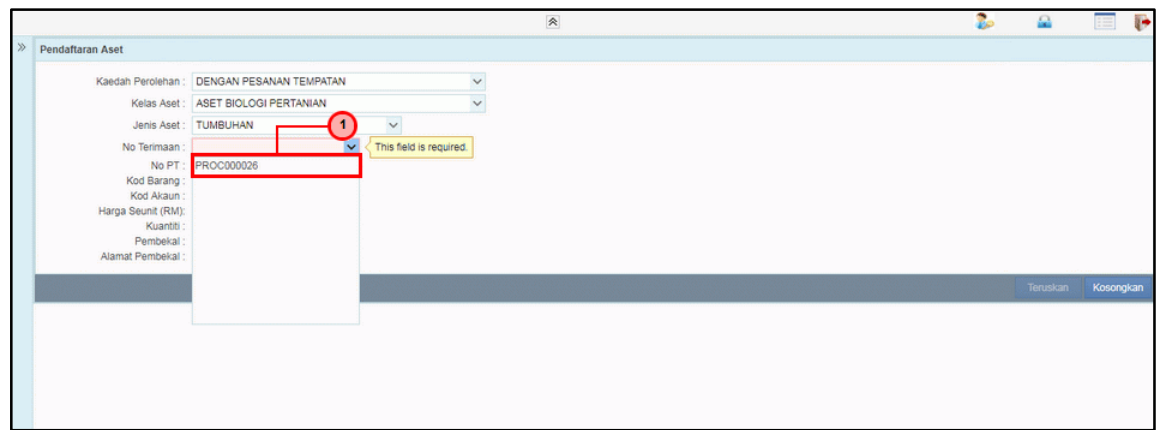

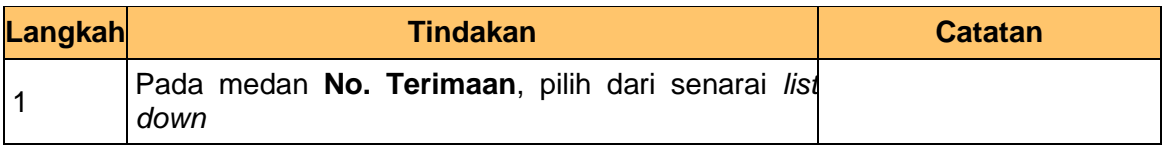

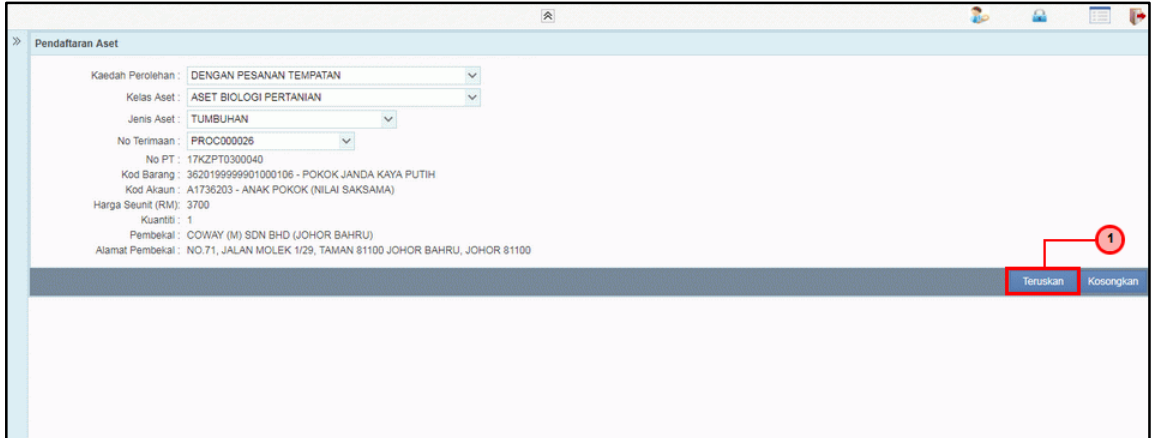

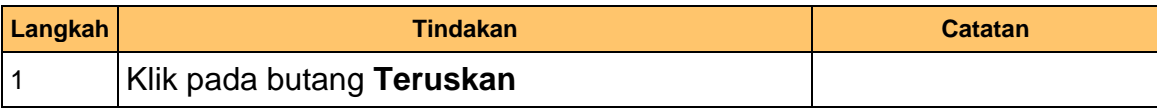

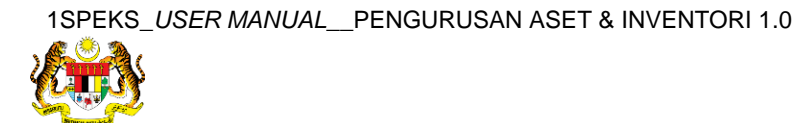

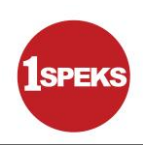

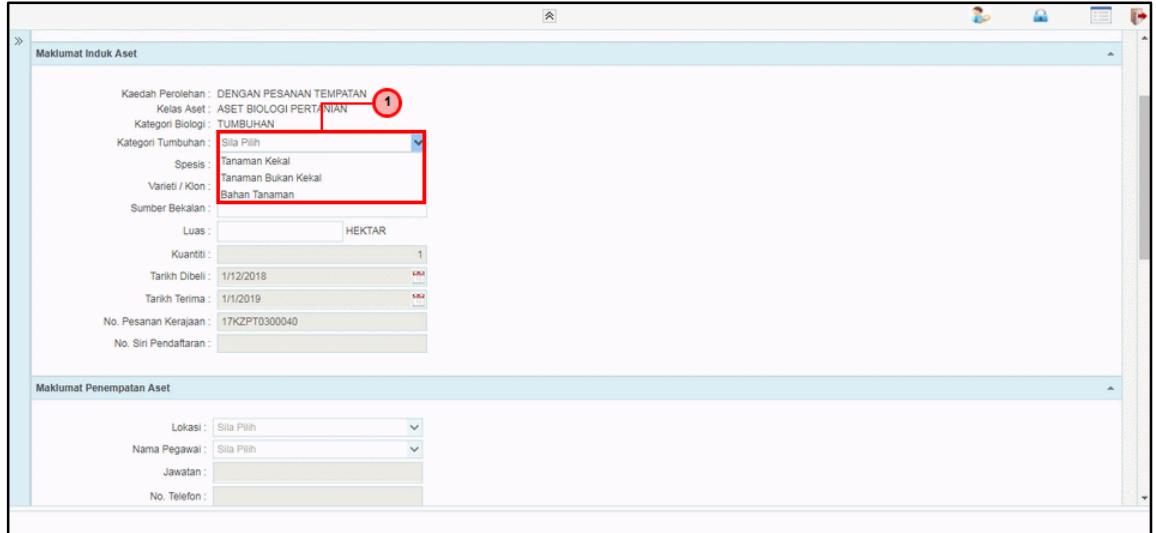

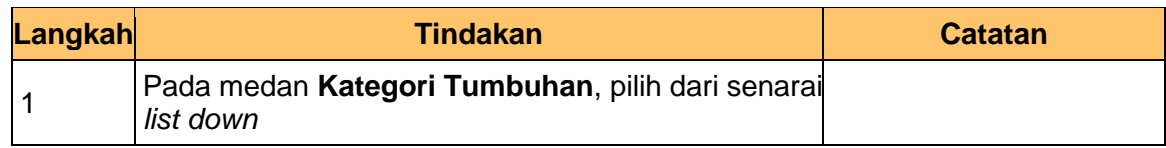

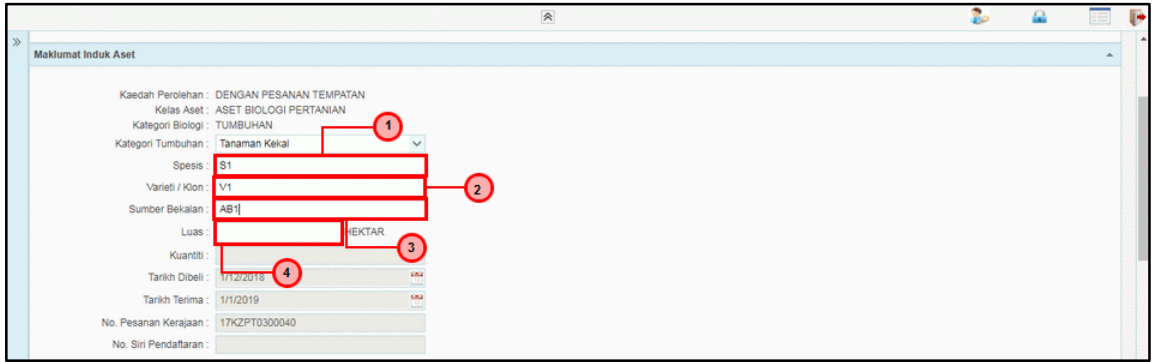

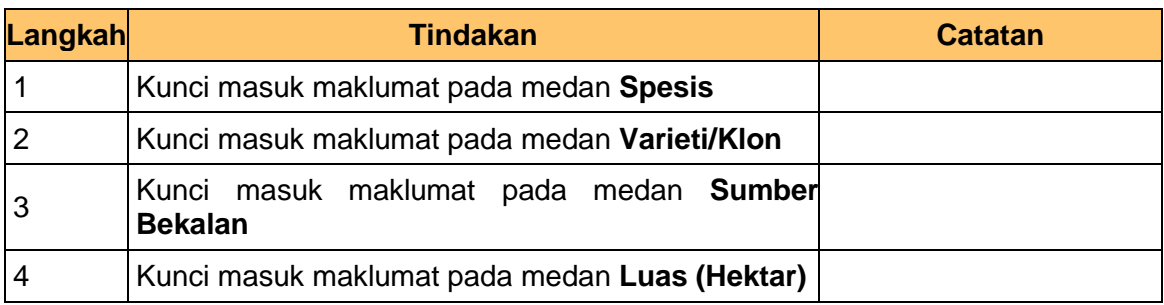

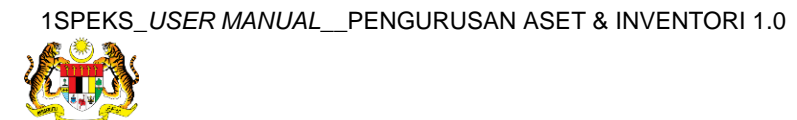

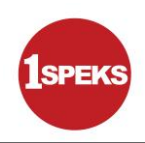

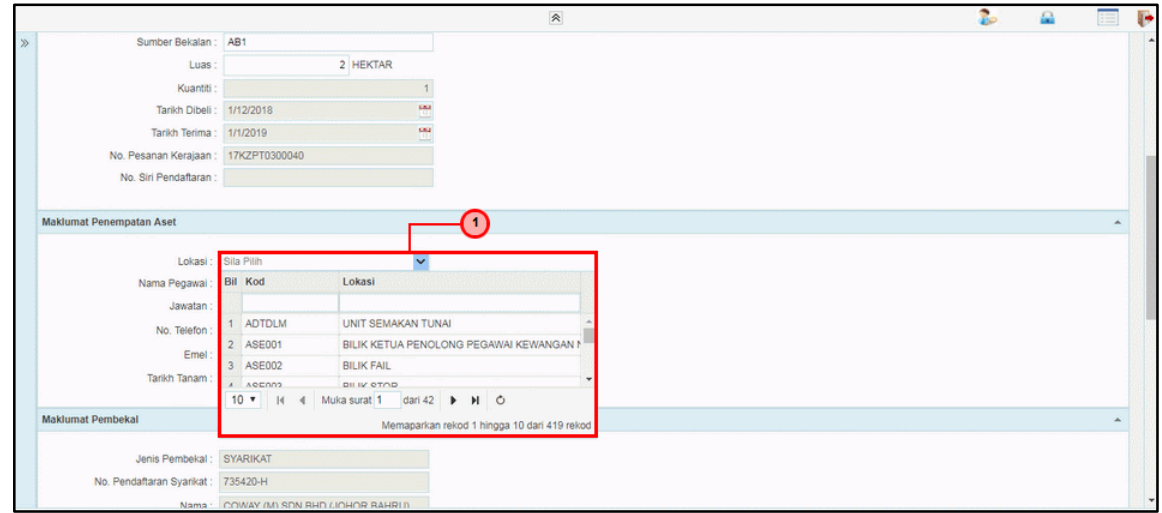

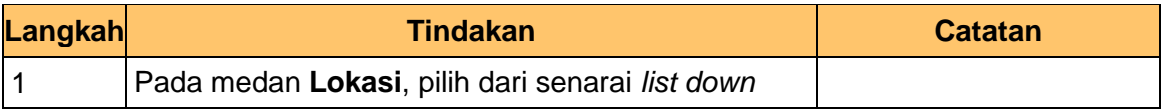

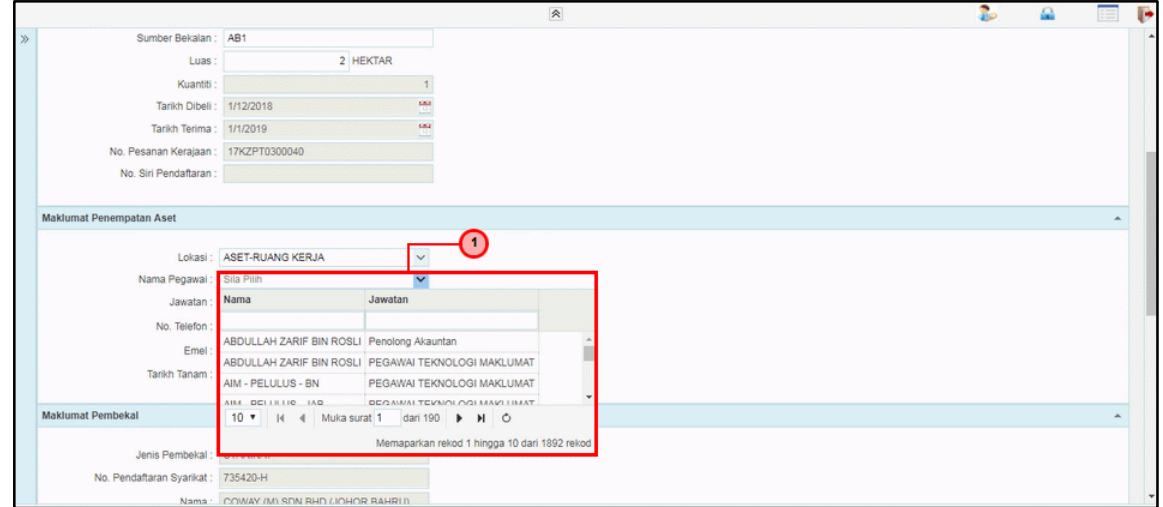

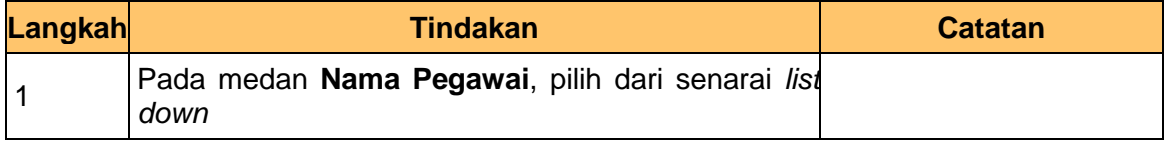

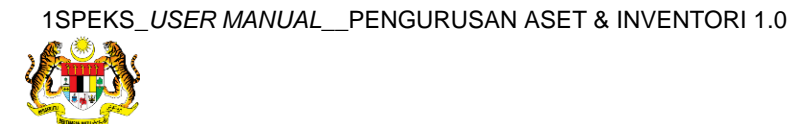

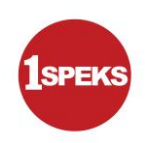

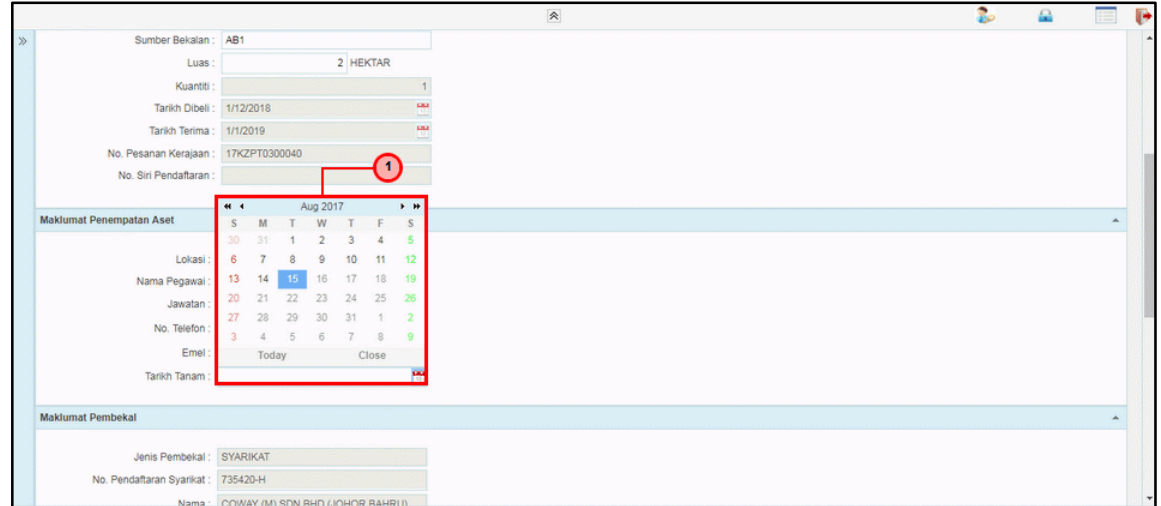

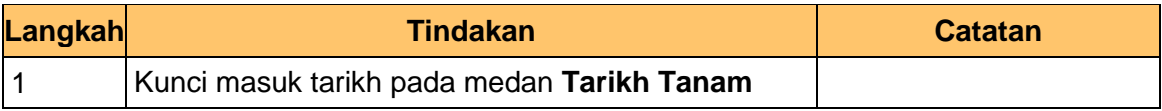

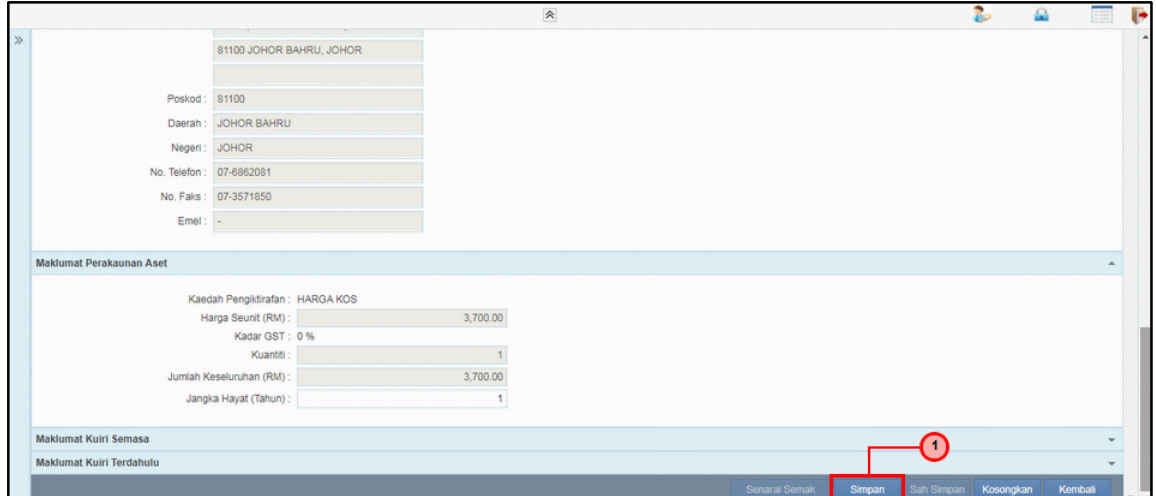

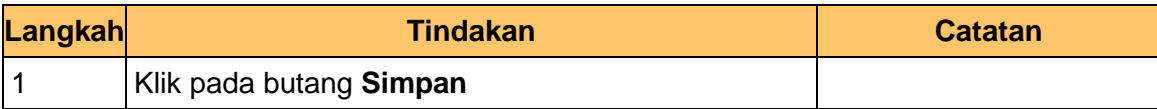

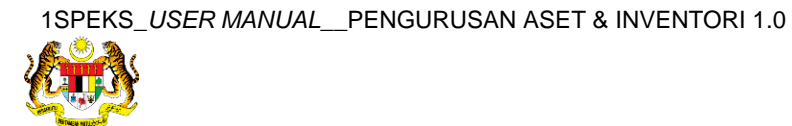

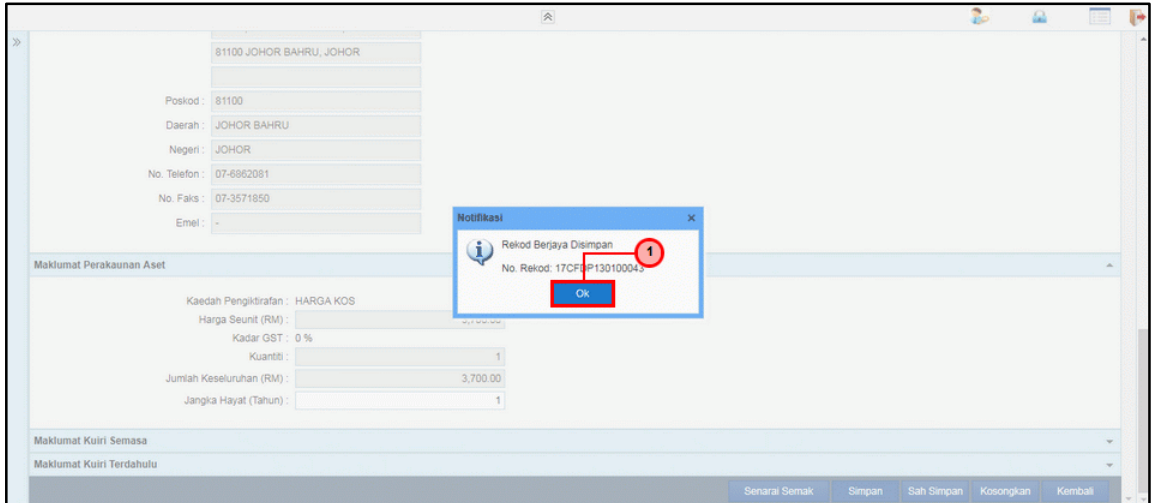

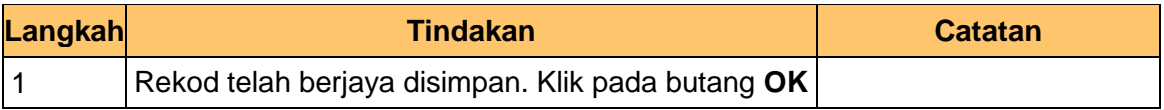

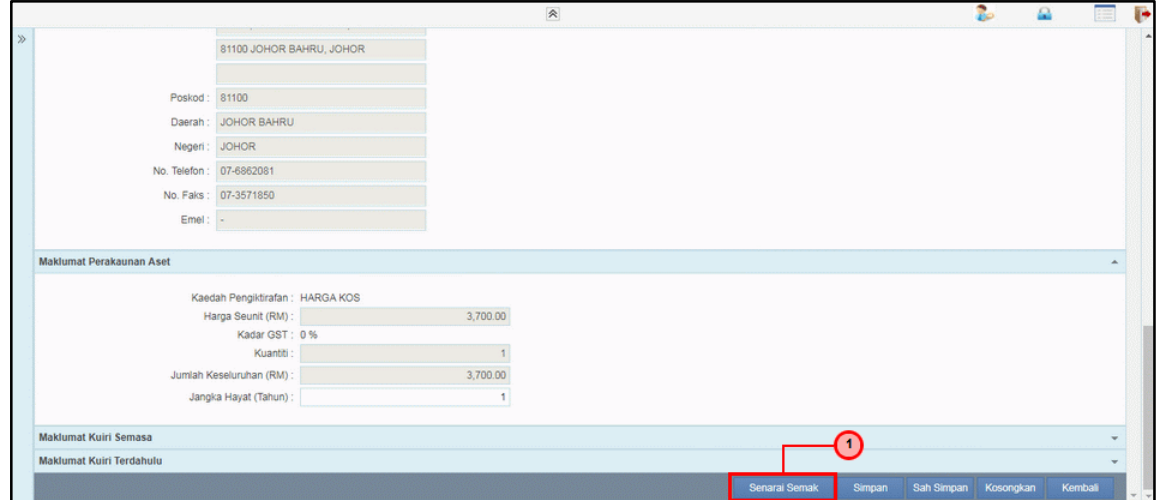

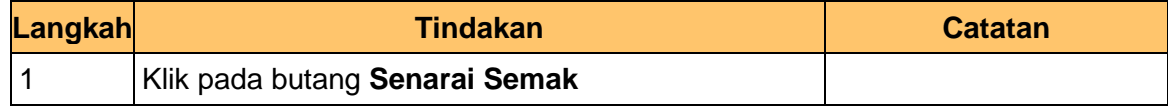

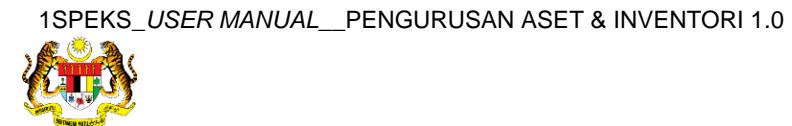

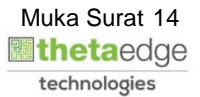

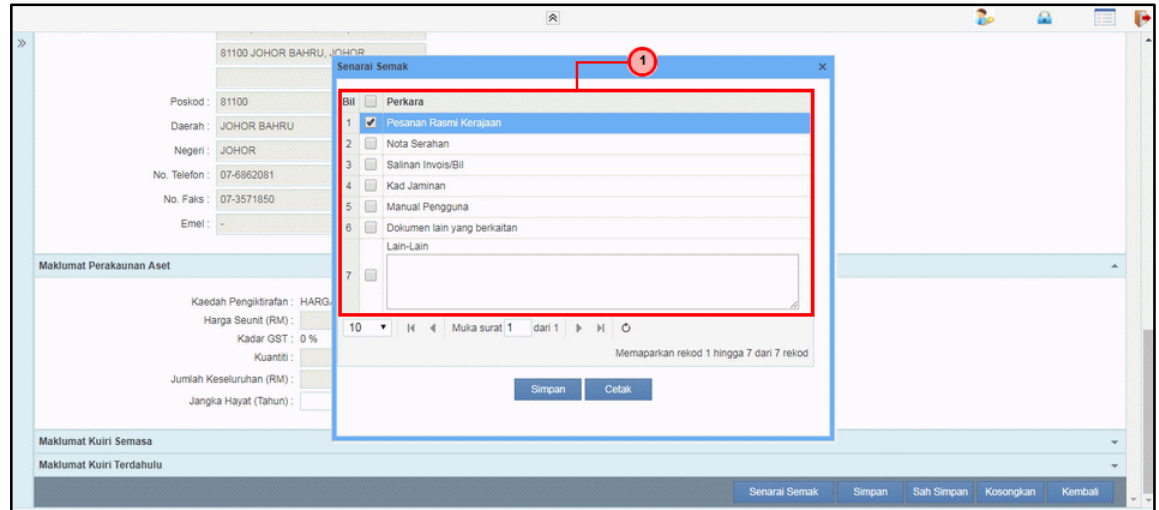

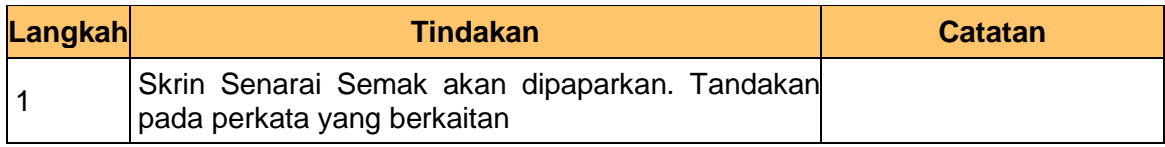

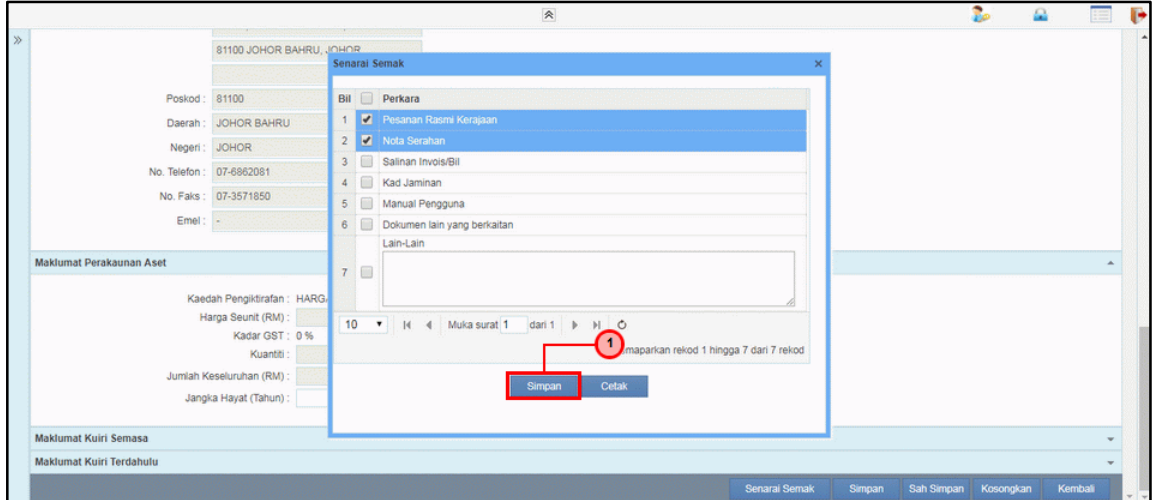

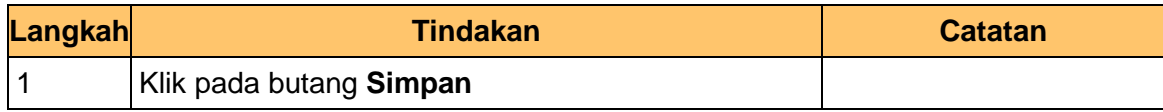

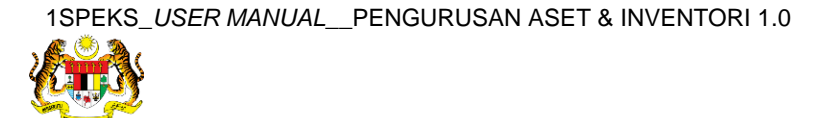

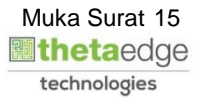

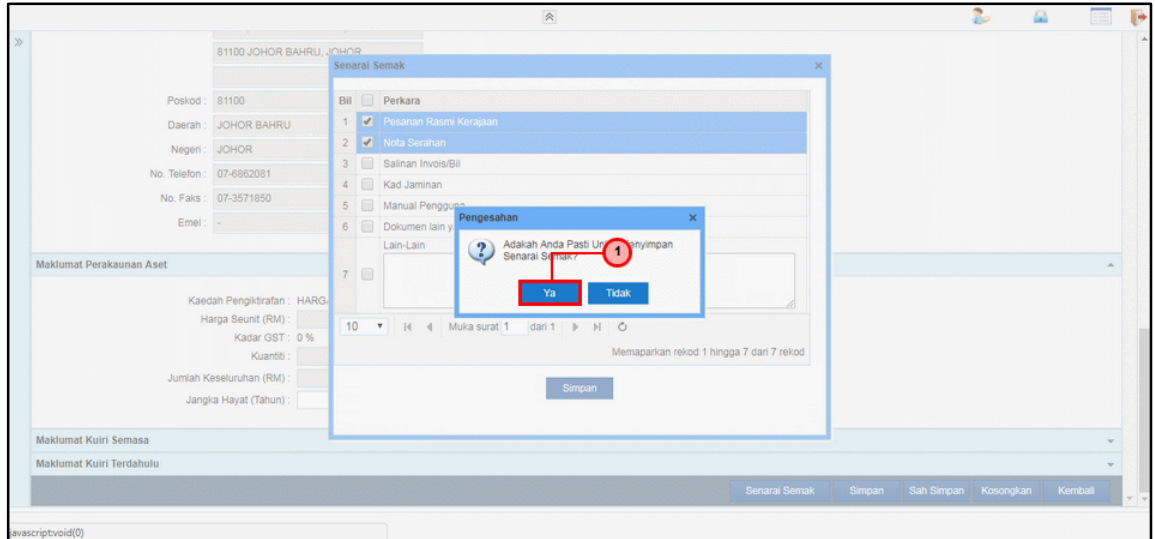

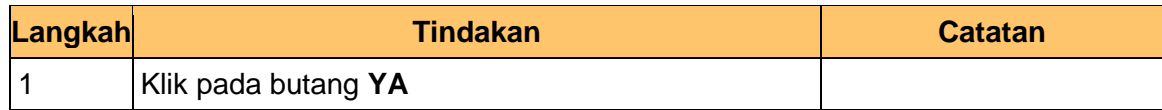

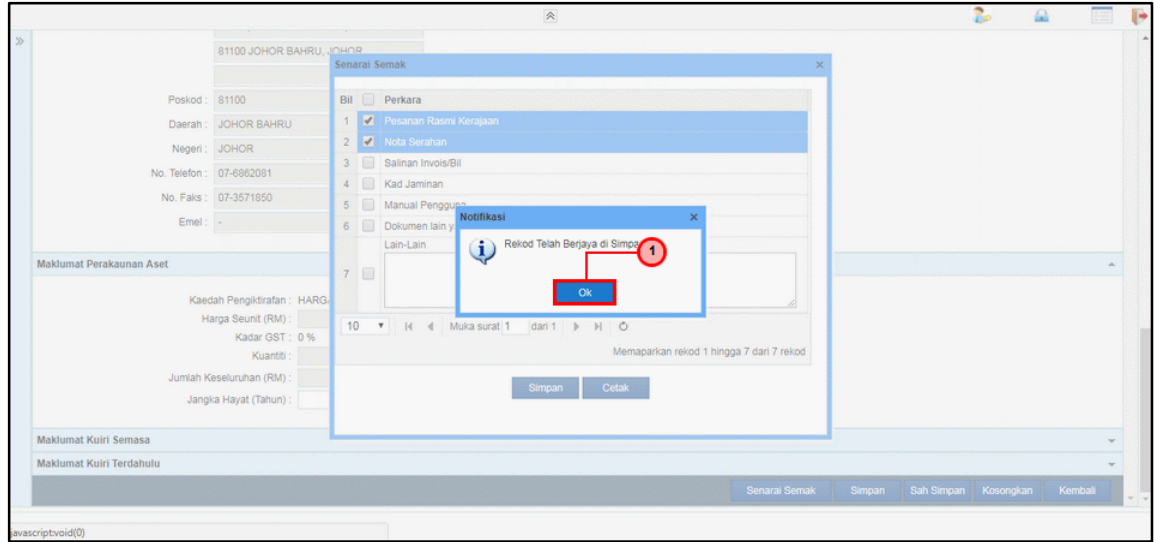

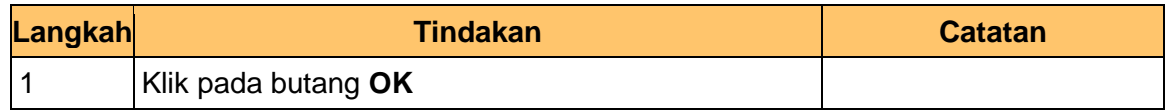

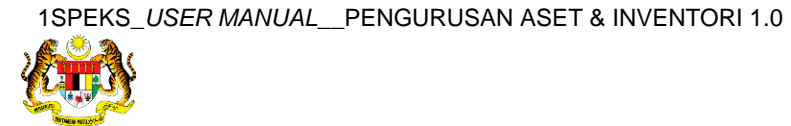

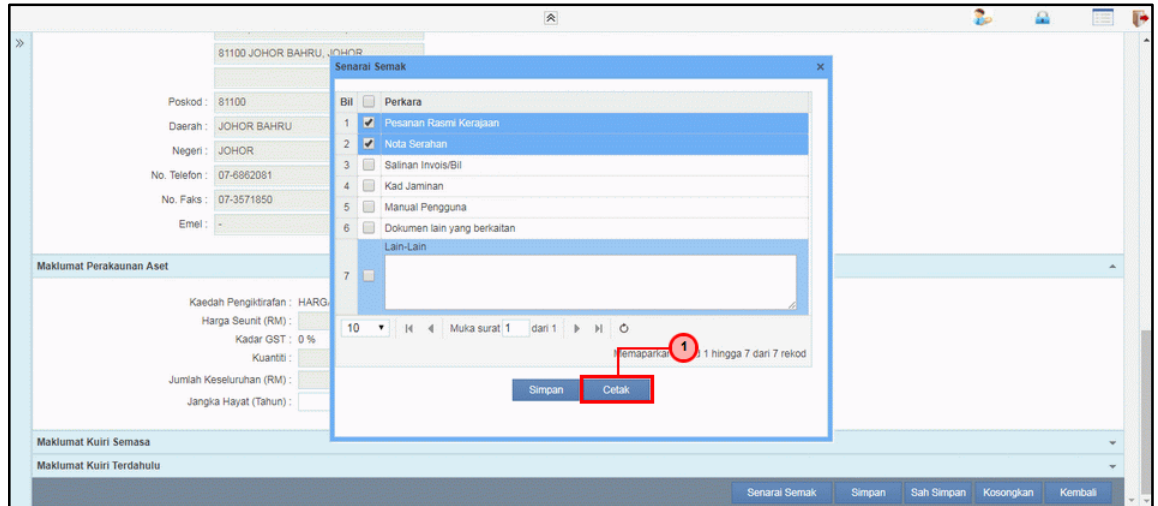

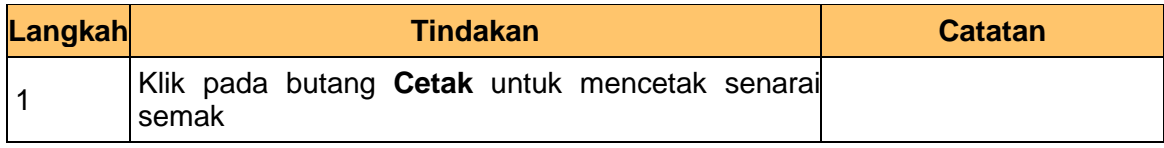

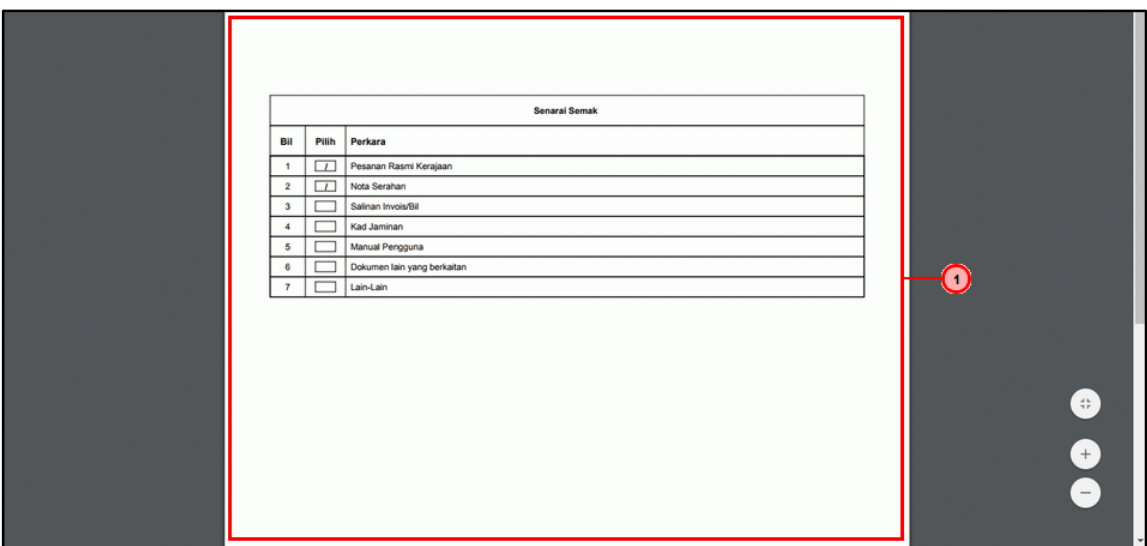

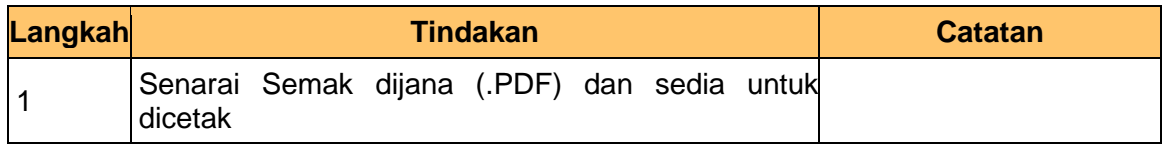

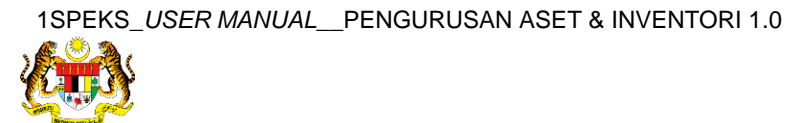

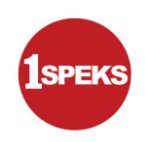

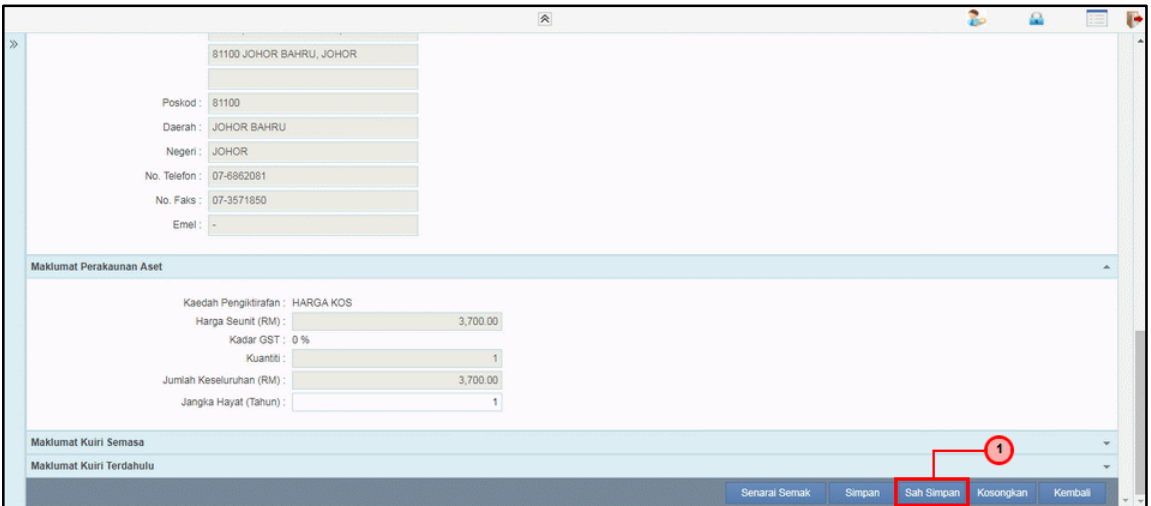

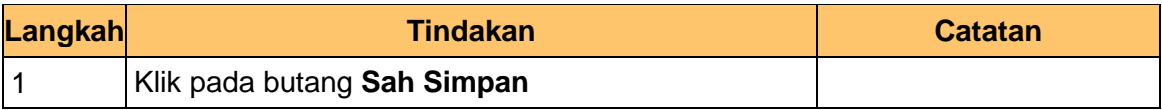

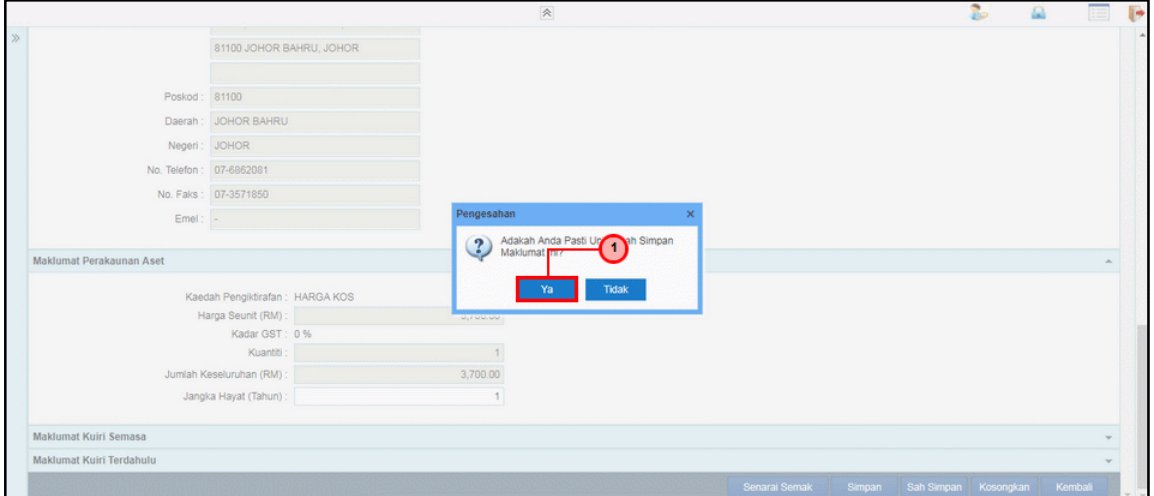

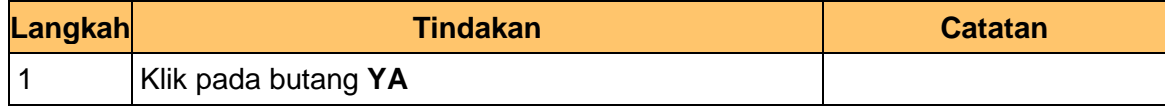

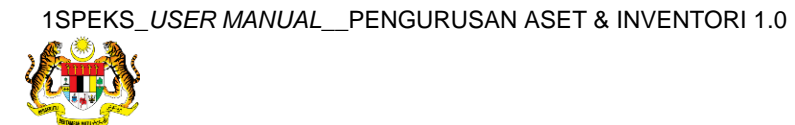

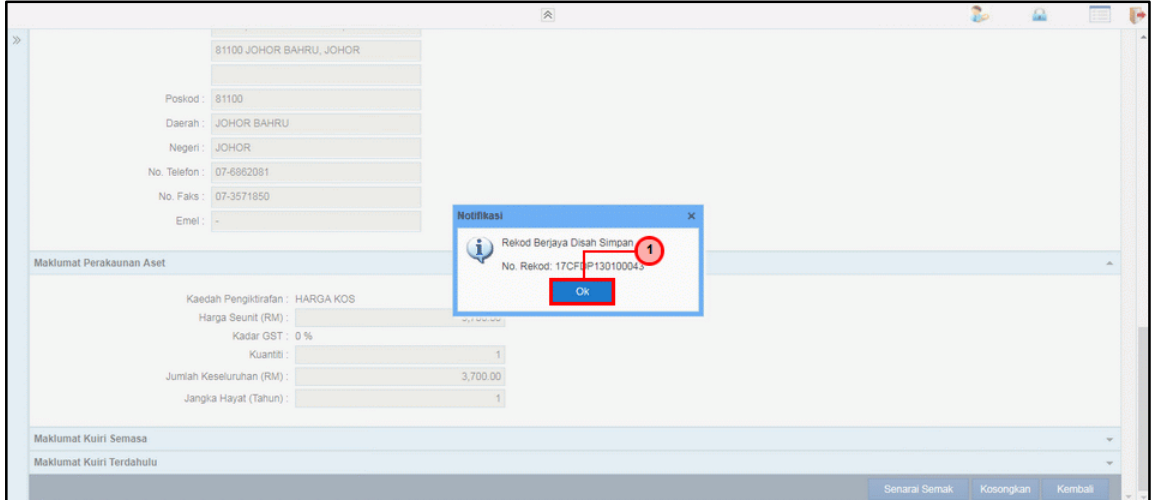

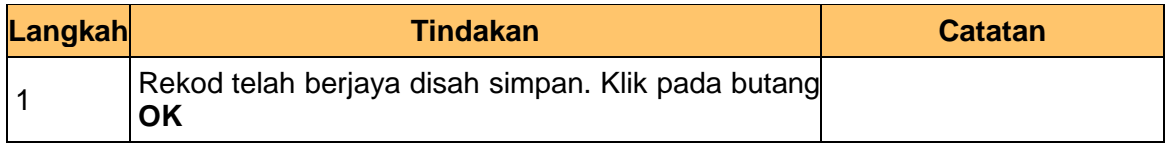

#### **32.** Tamat proses **Penyediaan – Pendaftaran Aset**

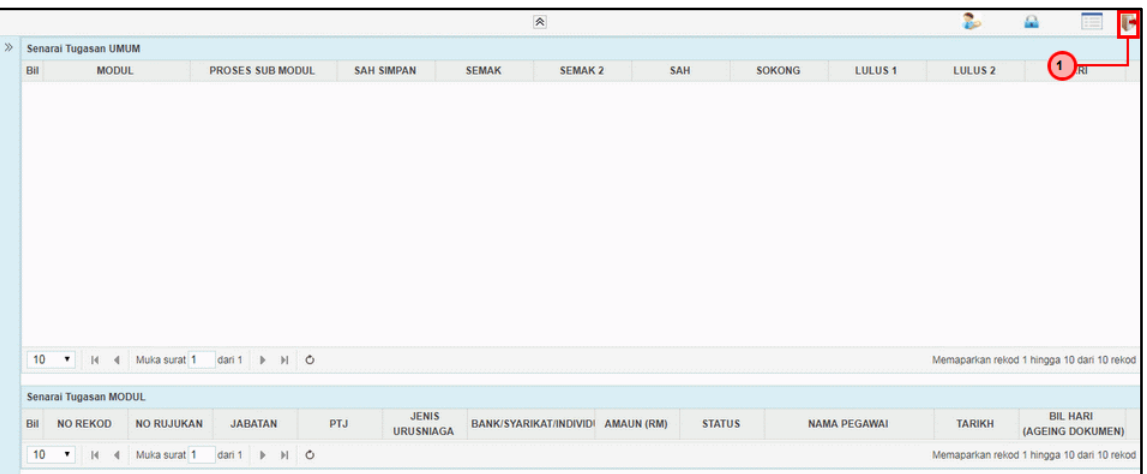

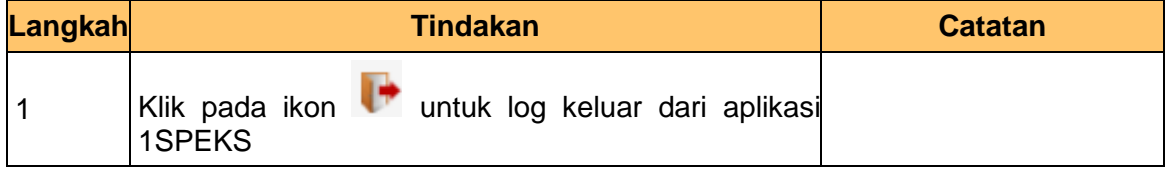

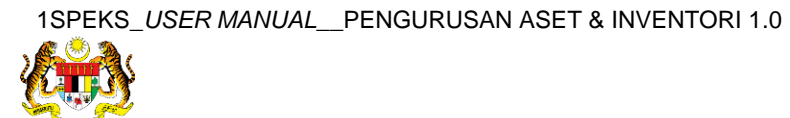

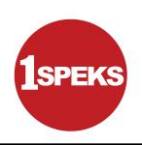

#### <span id="page-20-0"></span>**2.2 Skrin Penyemak**

**1.** Skrin **Log Masuk Aplikasi 1SPEKS** dipaparkan.

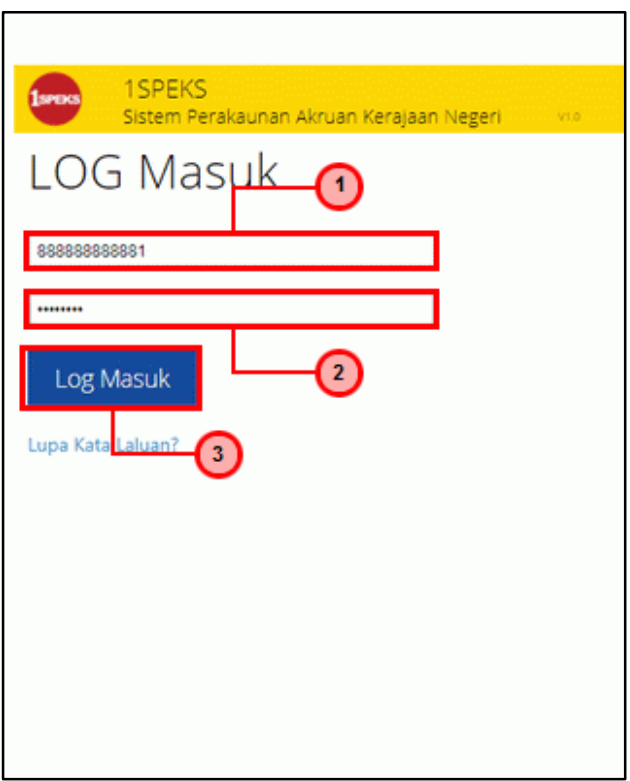

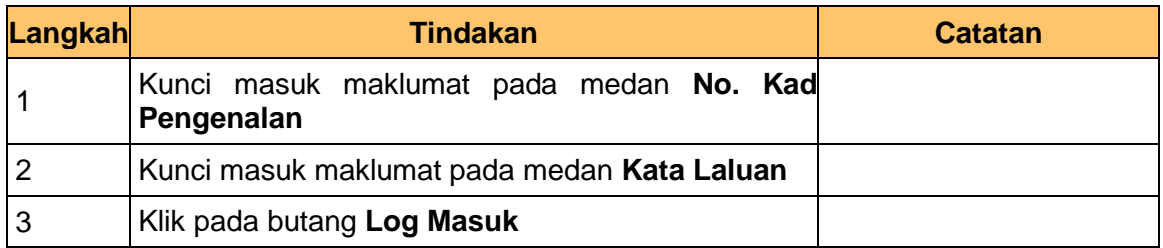

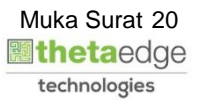

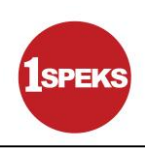

#### **3.** Skrin **Senarai Tugasan Umum** dipaparkan.

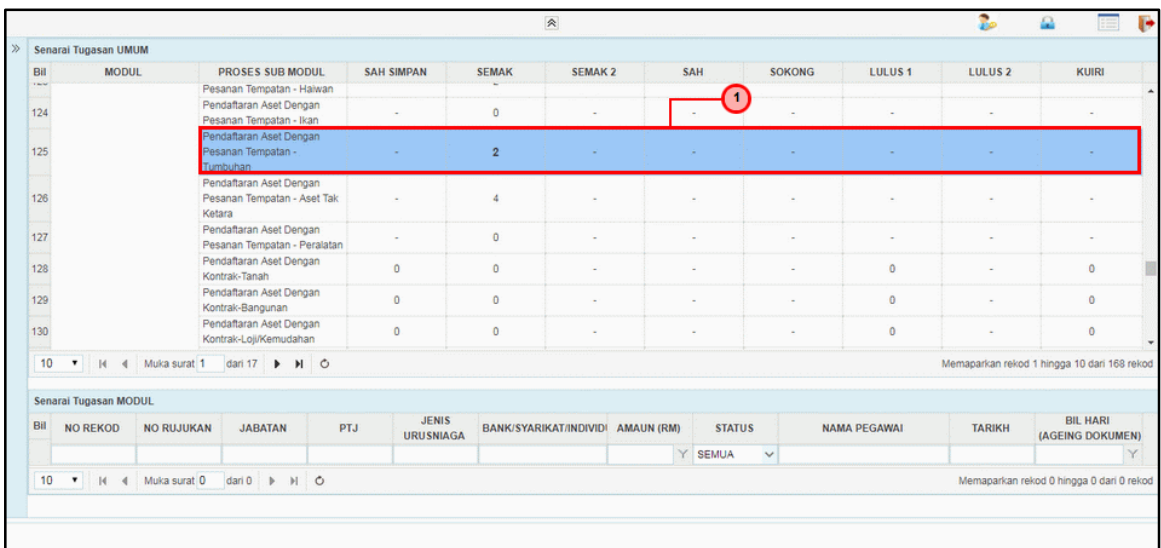

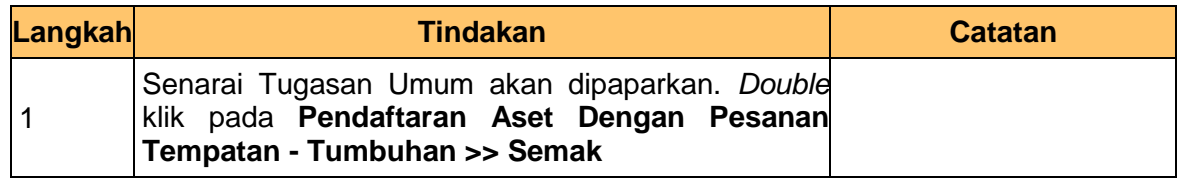

#### **4.** Skrin **Senarai Tugasan Modul** dipaparkan.

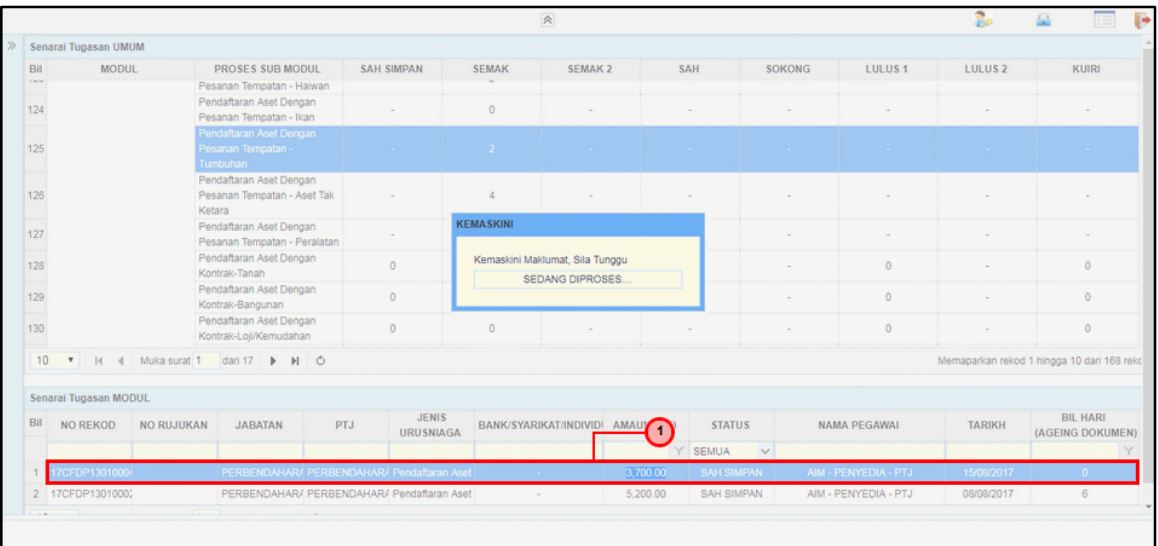

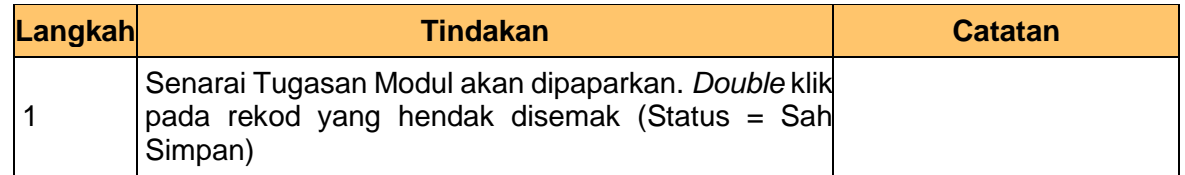

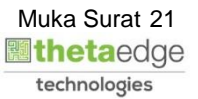

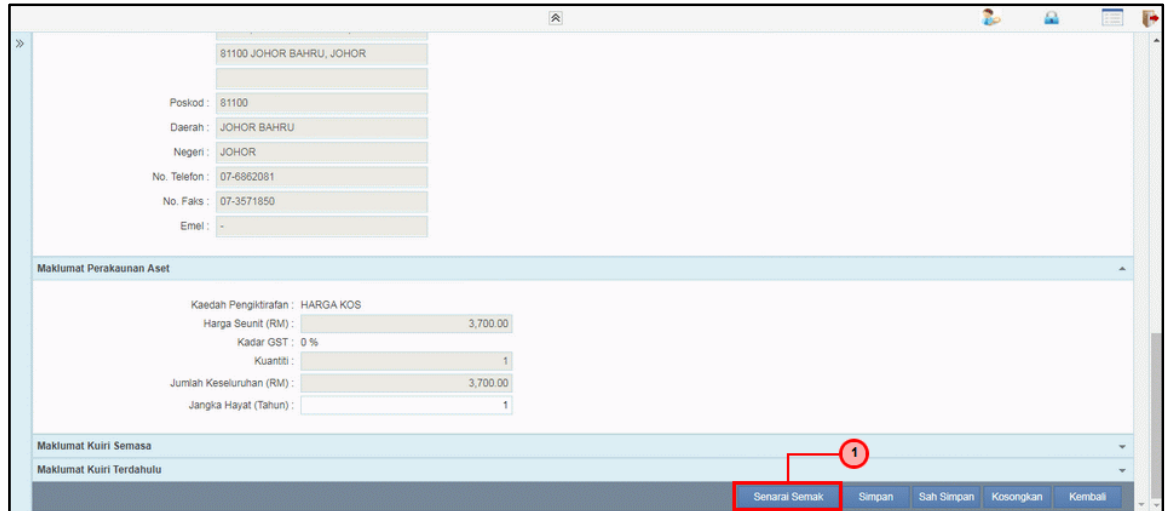

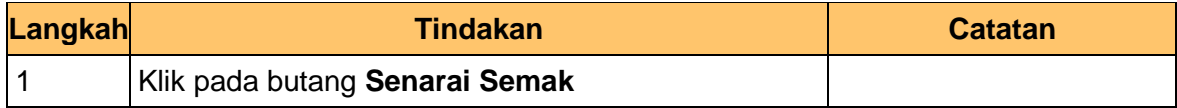

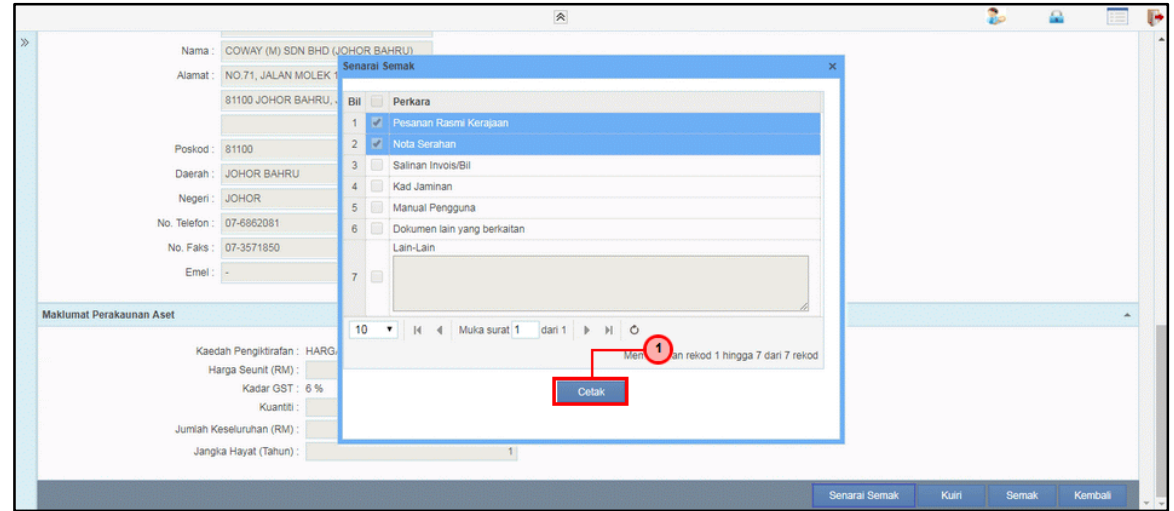

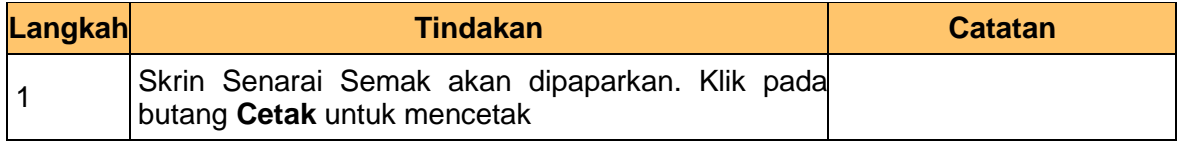

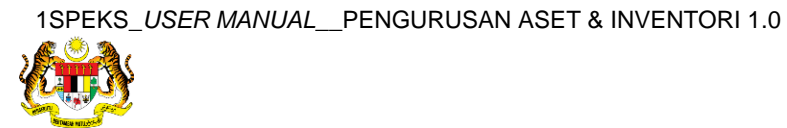

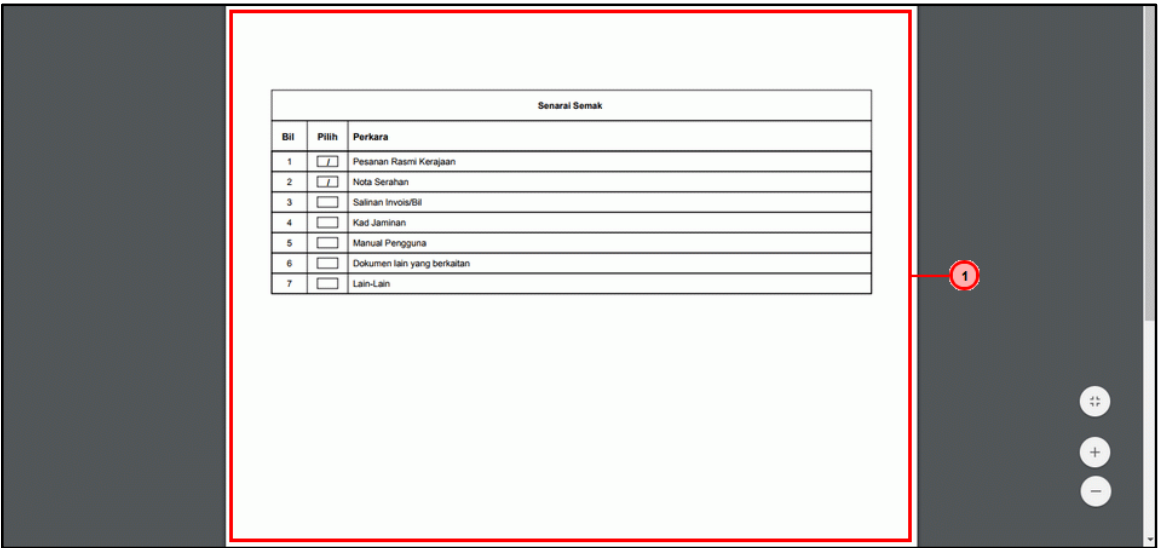

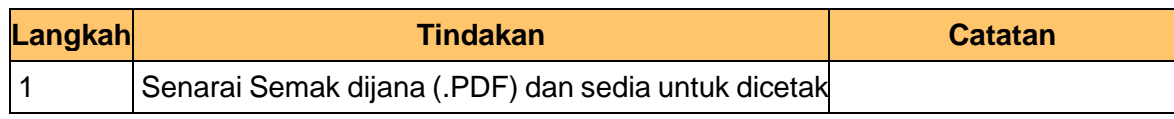

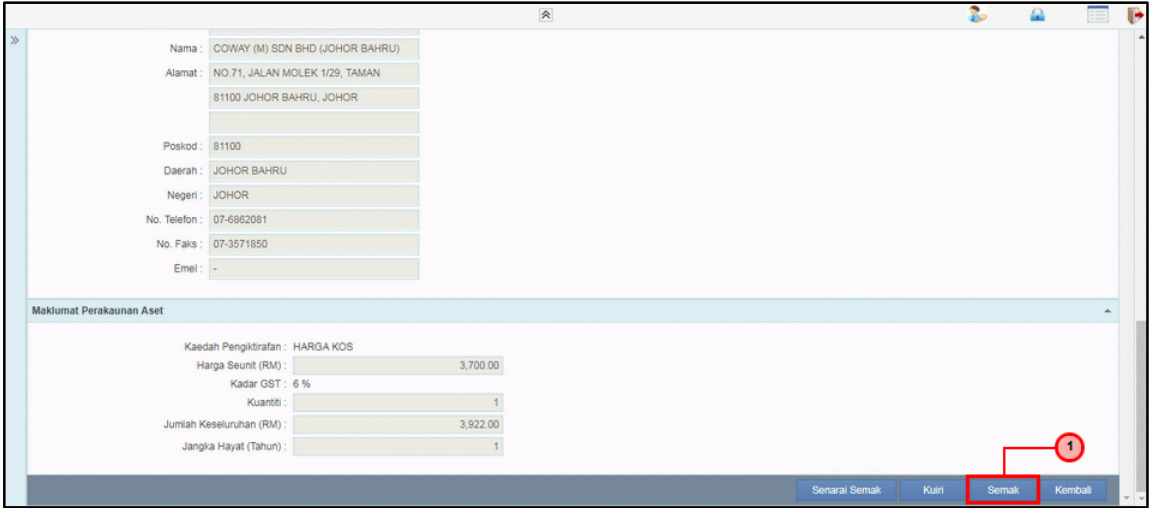

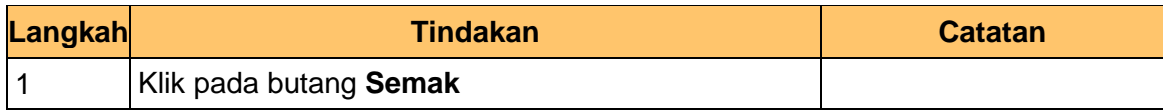

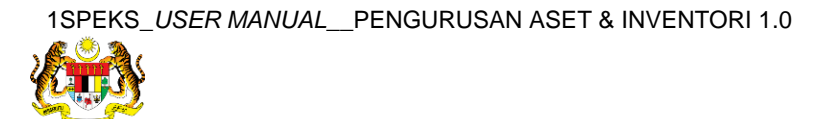

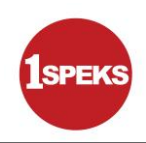

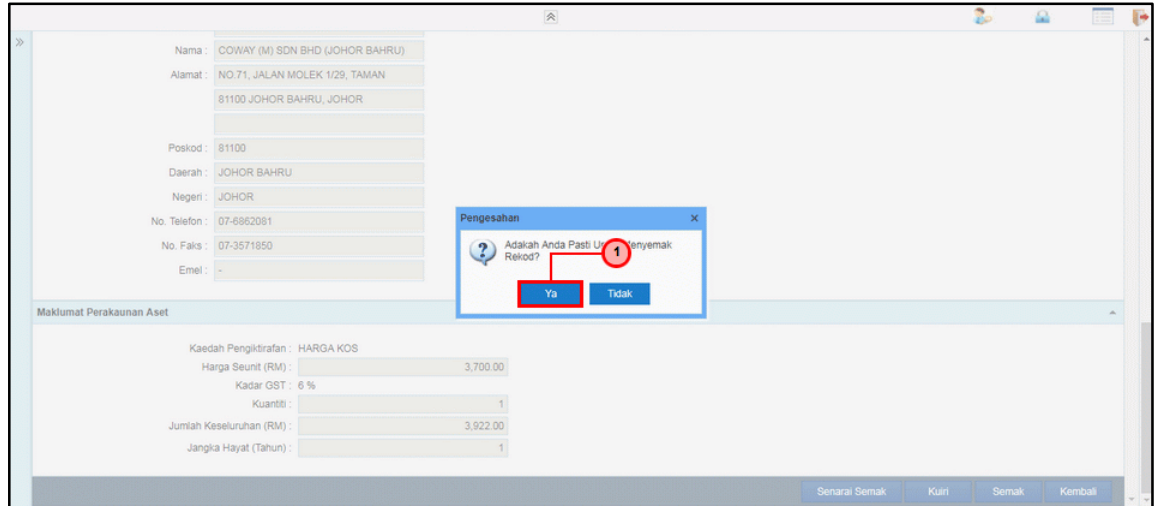

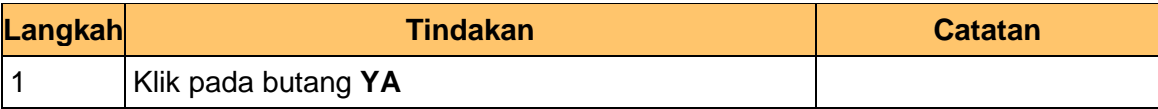

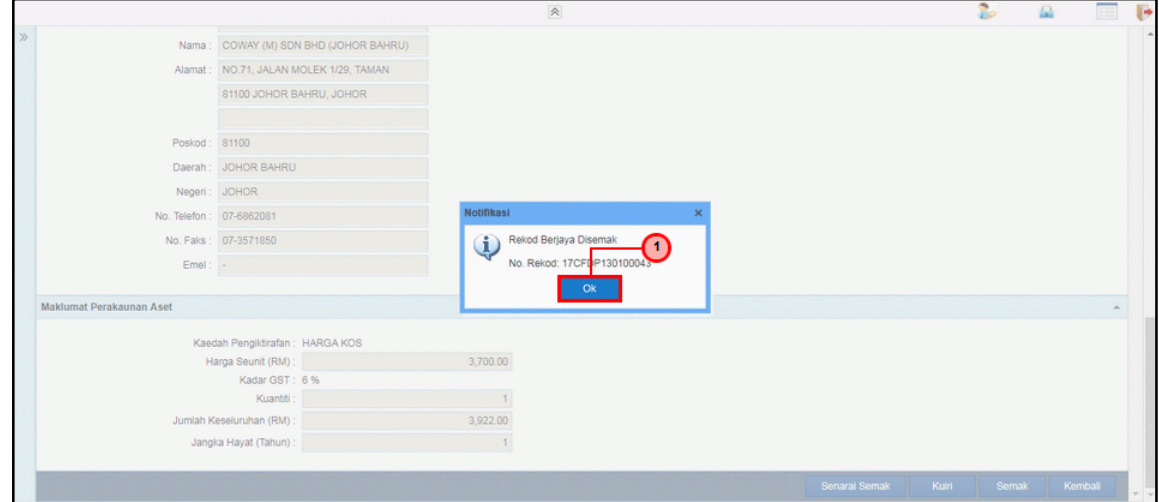

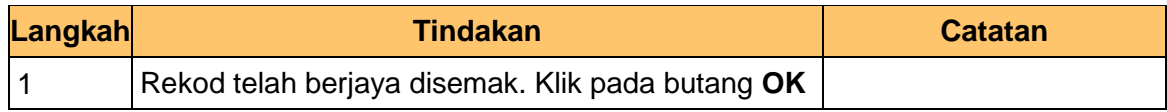

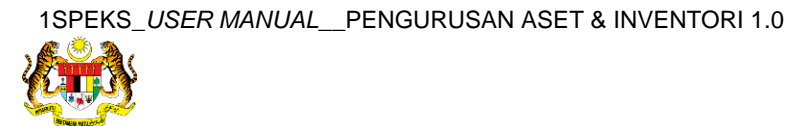

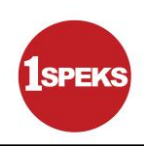

#### **13.** Tamat proses **Semakan – Pendaftaran Aset** dipaparkan.

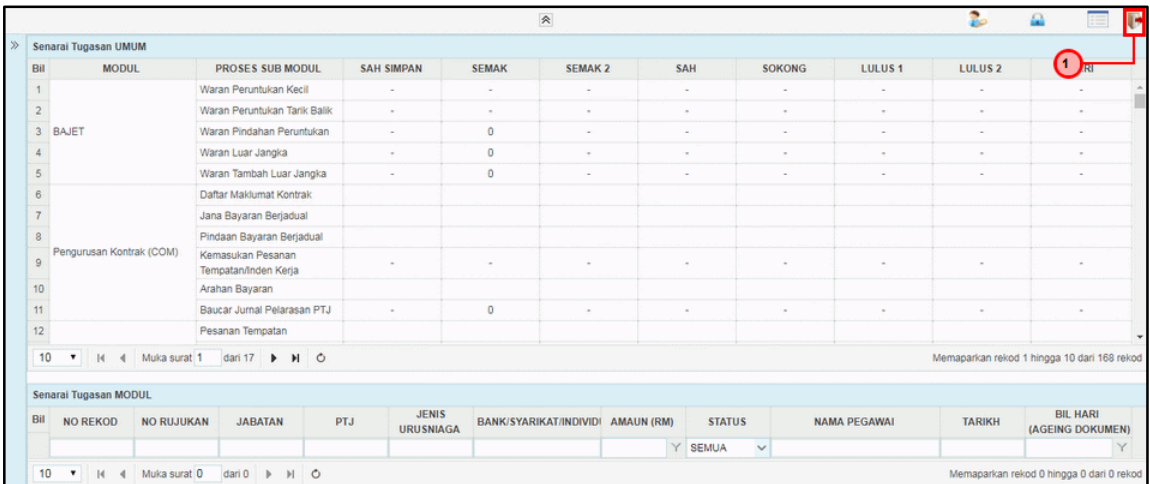

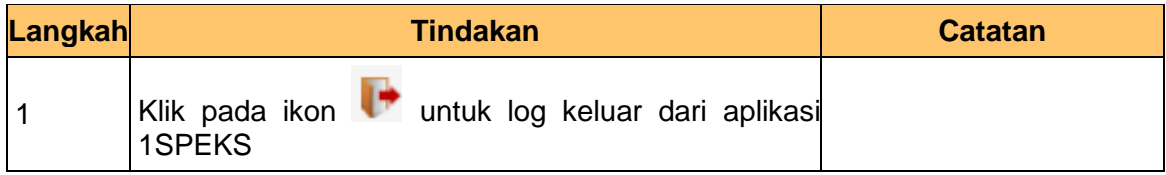

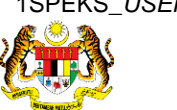

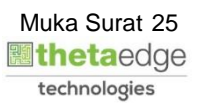

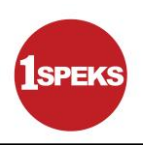

#### <span id="page-26-0"></span>**2.3 Skrin Pelulus**

**1.** Skrin **Log Masuk Aplikasi 1SPEKS** dipaparkan.

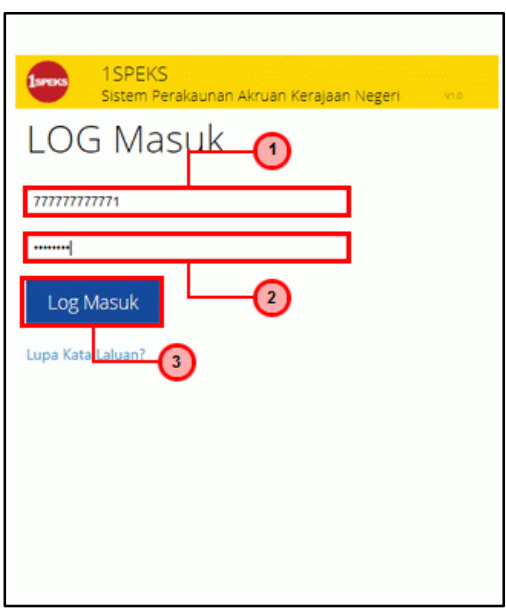

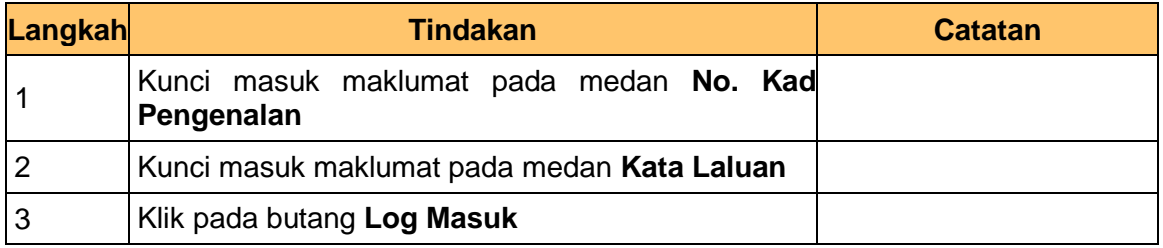

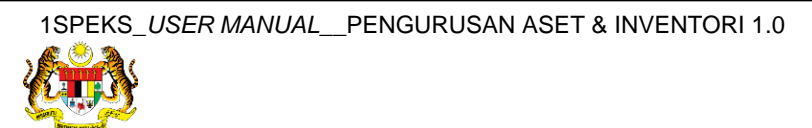

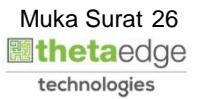

#### **3.** Skrin **Senarai Tugasan Umum** dipaparkan.

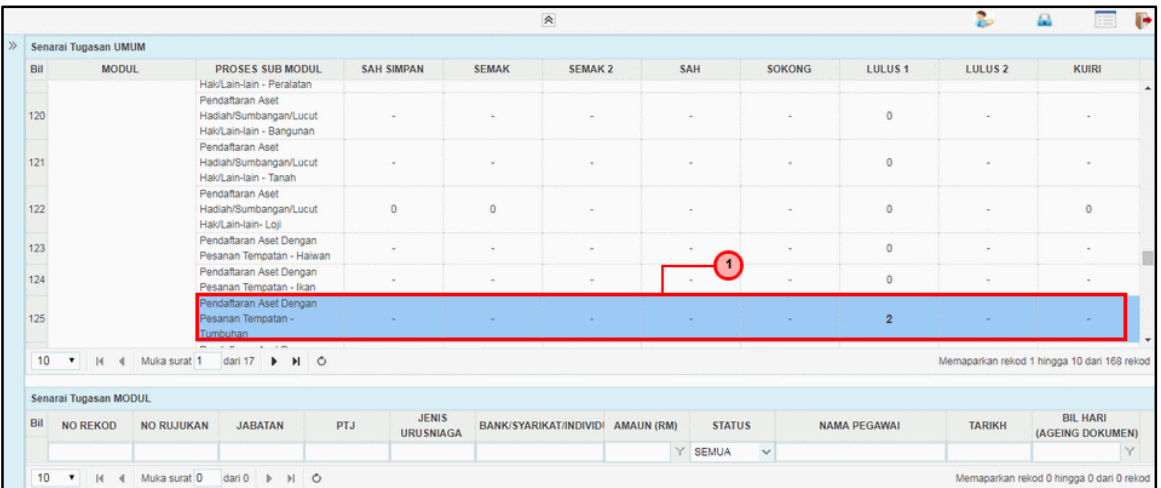

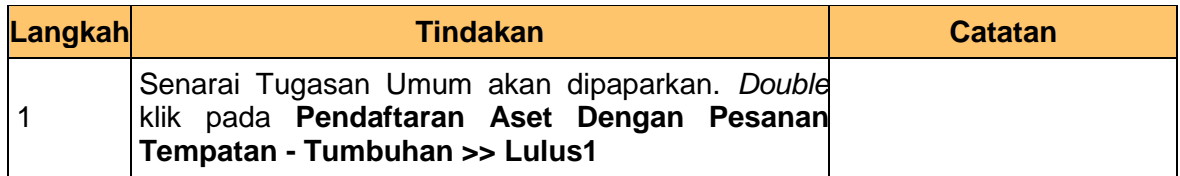

#### **4.** Skrin **Senarai Tugasan Modul** dipaparkan.

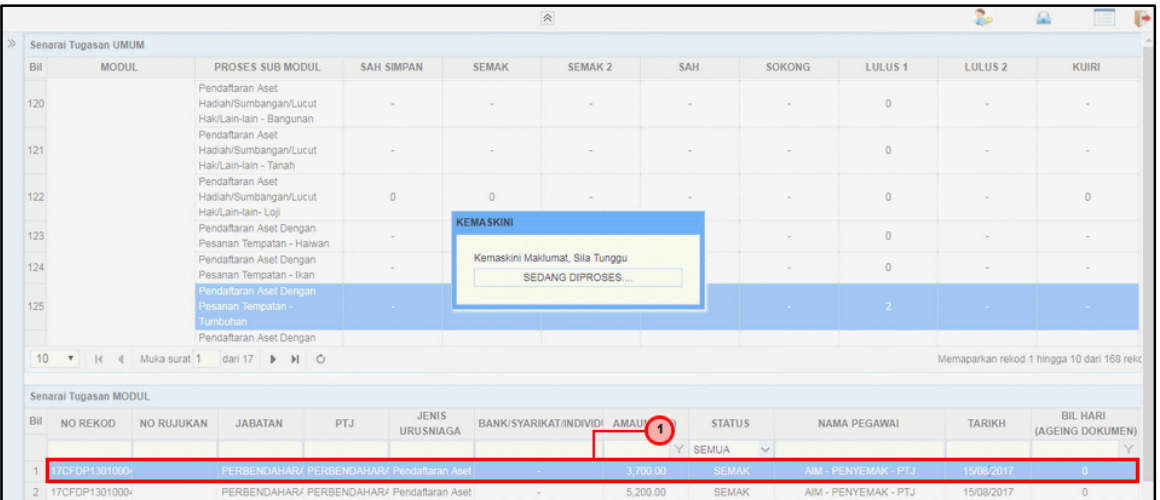

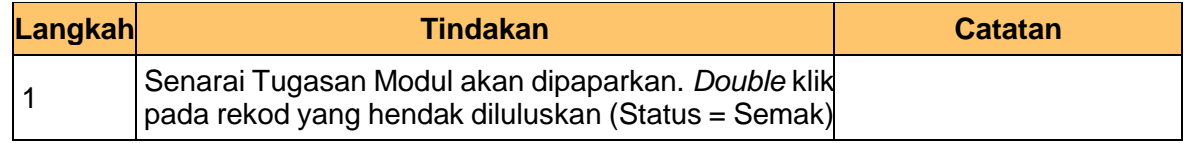

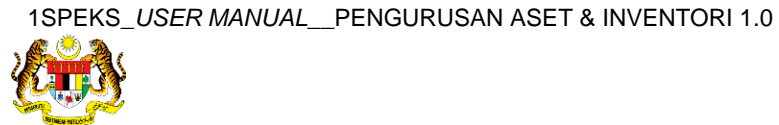

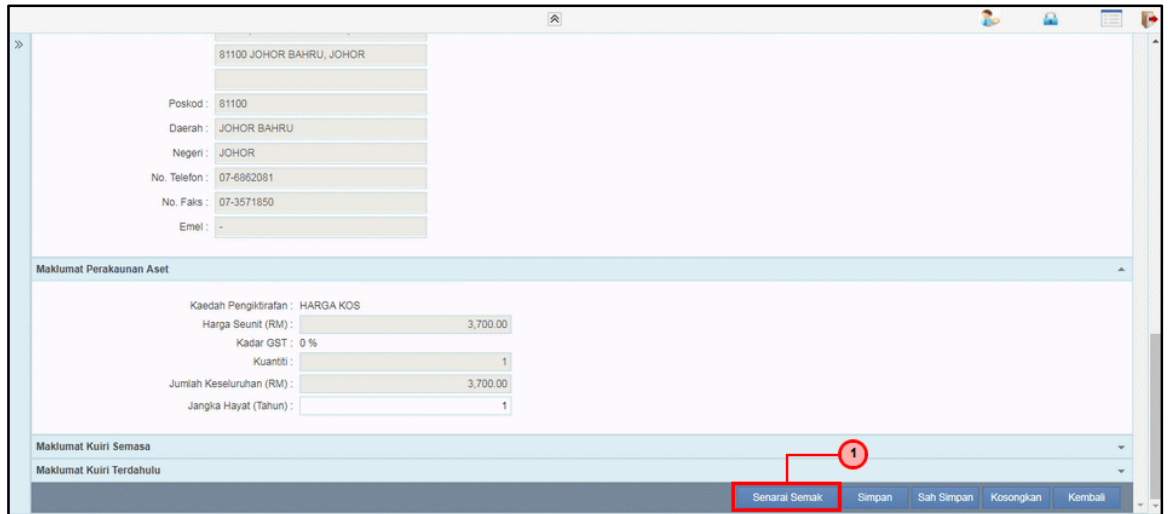

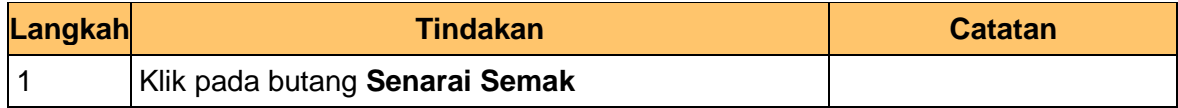

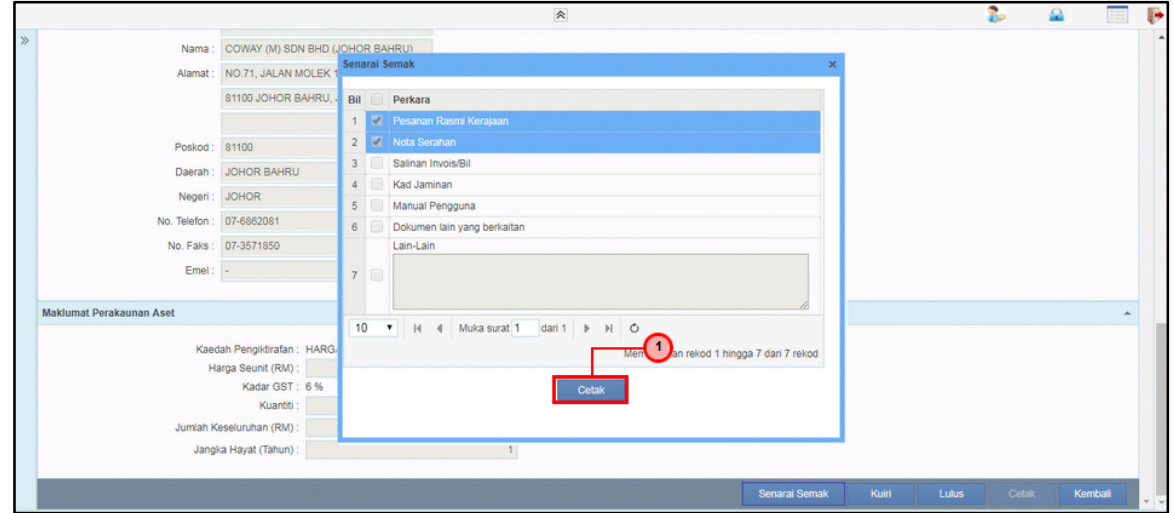

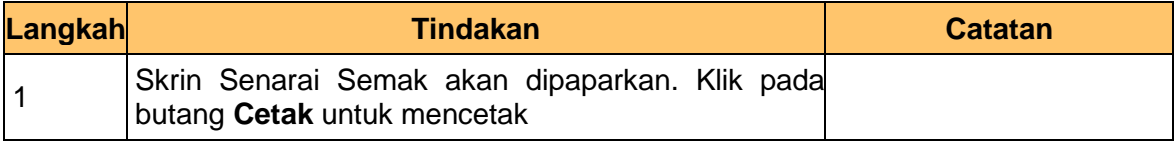

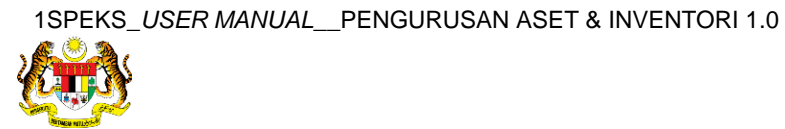

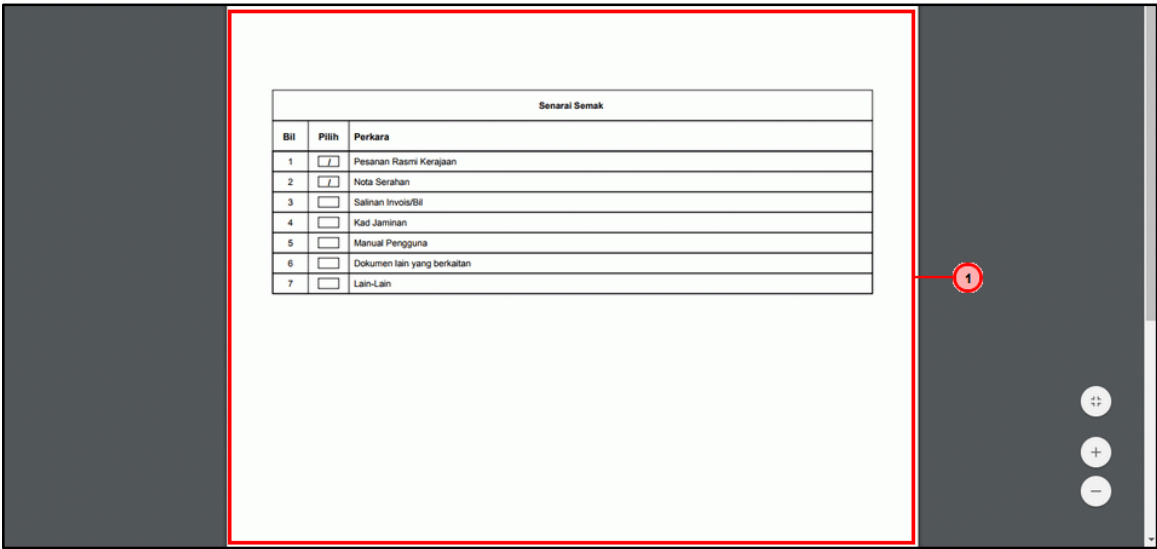

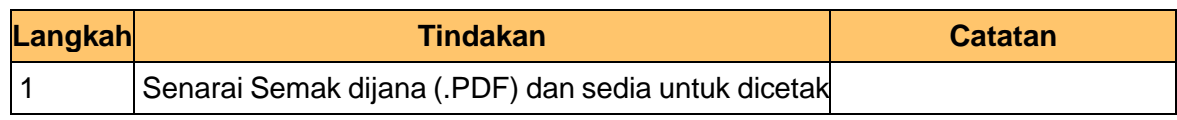

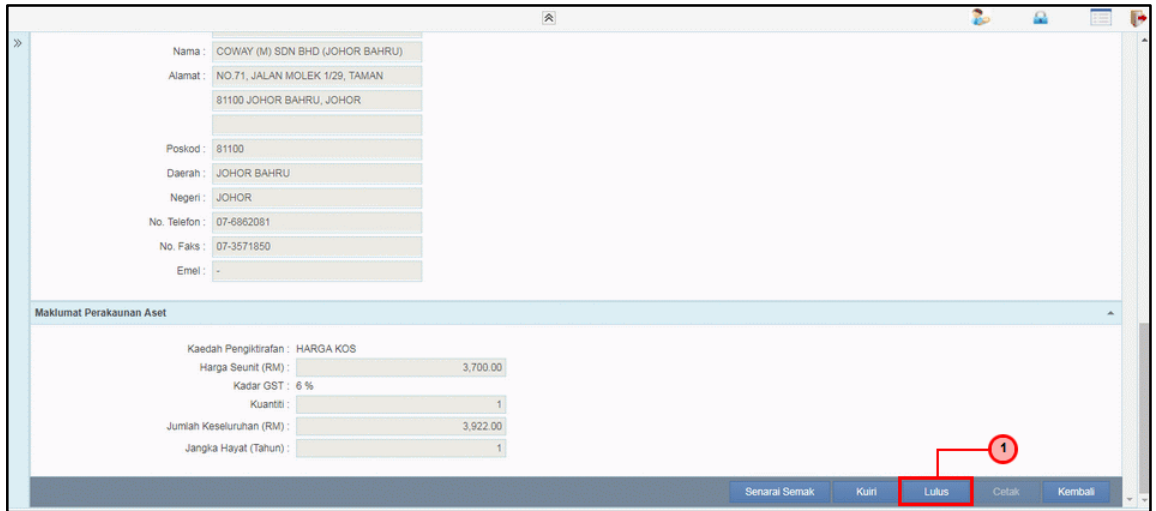

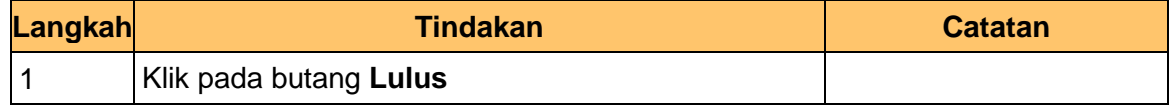

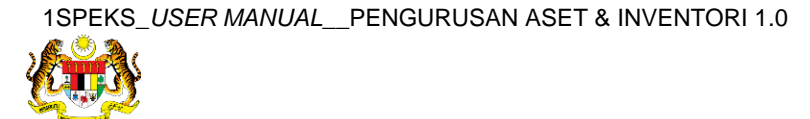

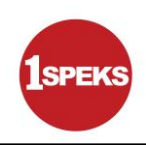

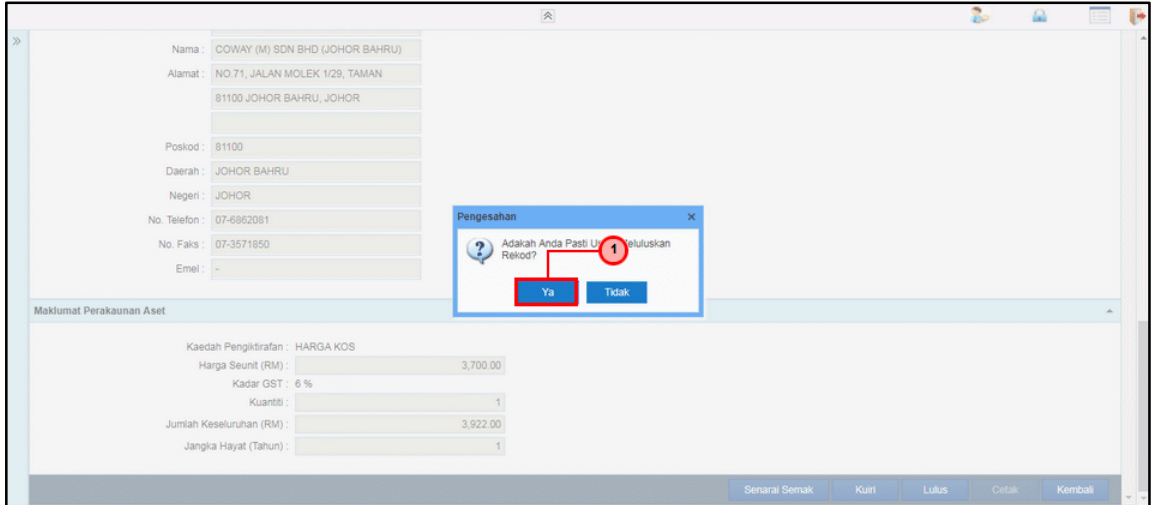

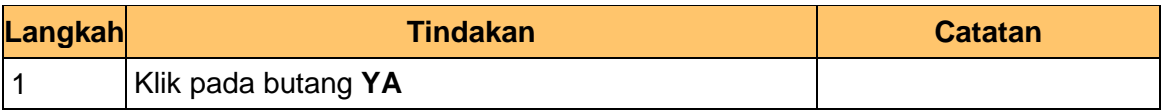

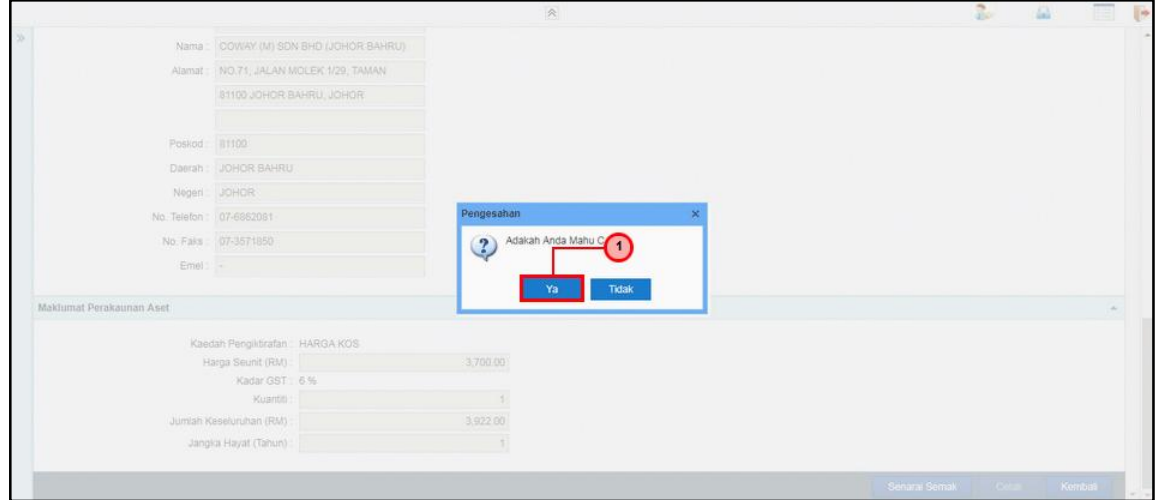

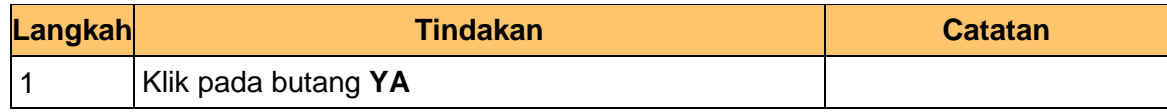

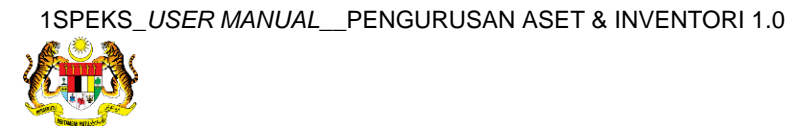

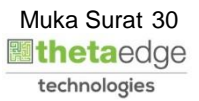

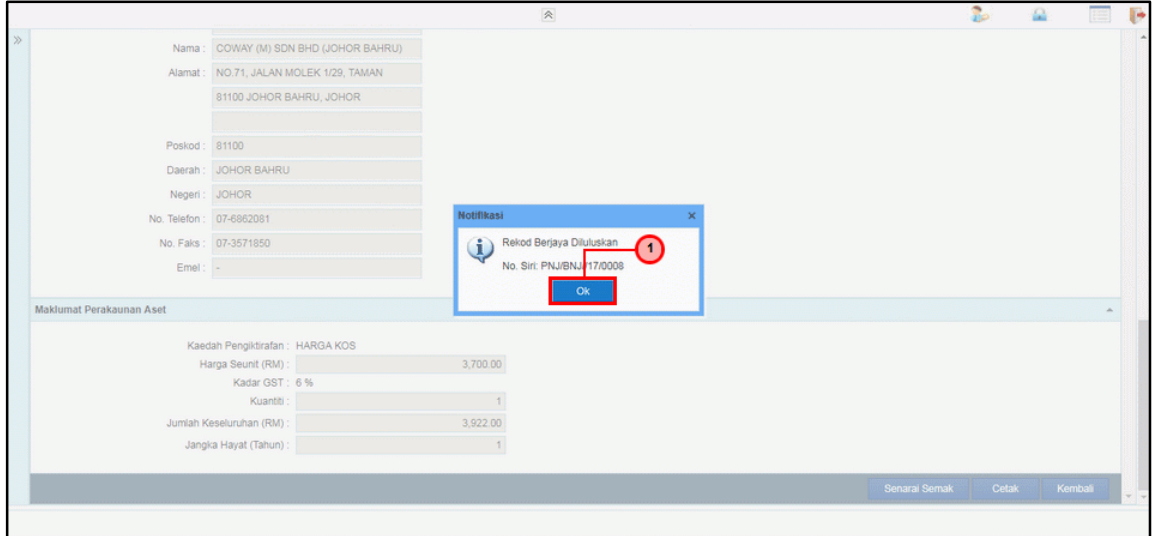

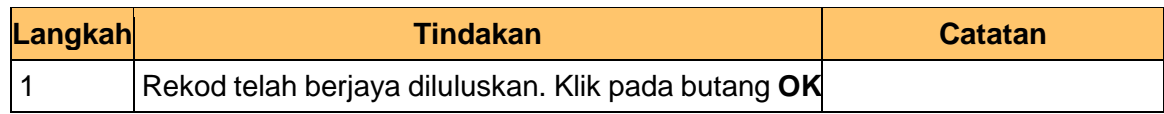

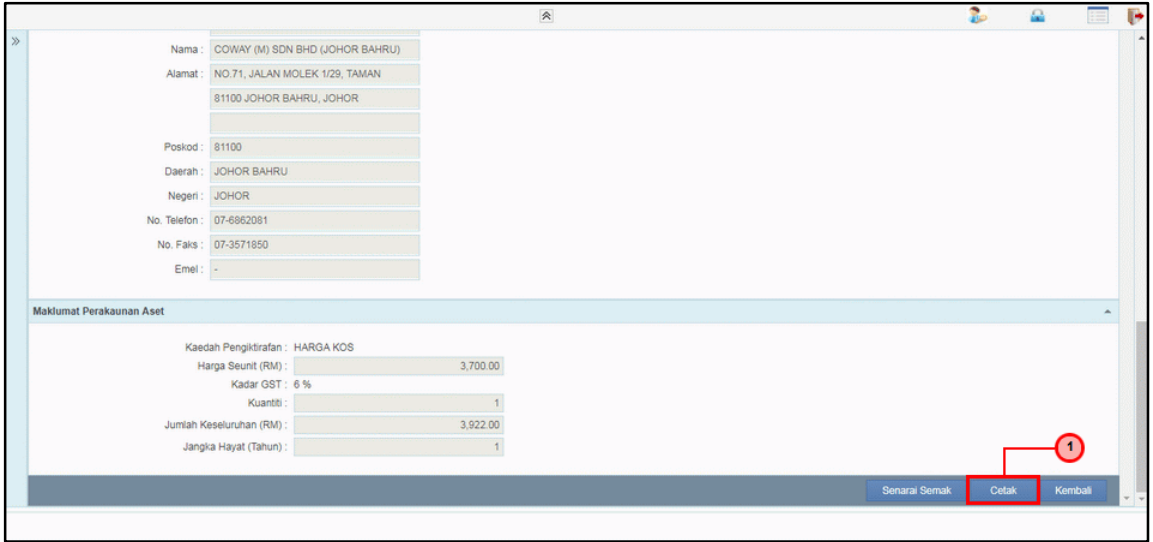

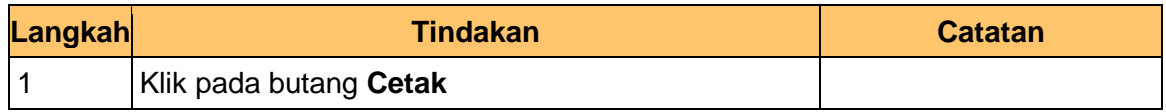

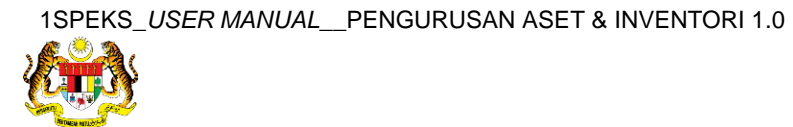

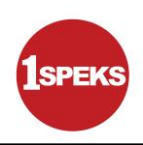

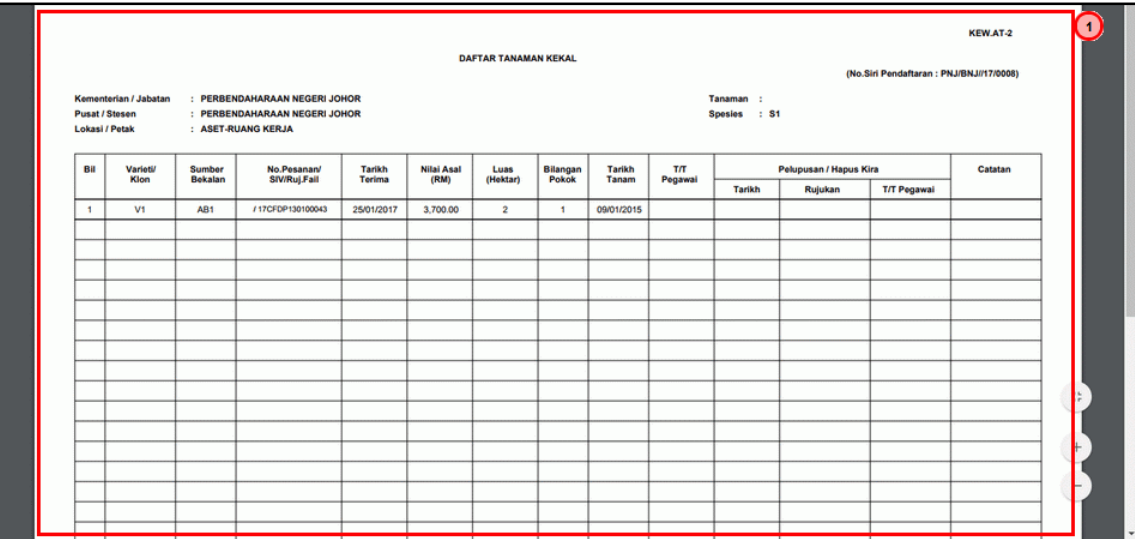

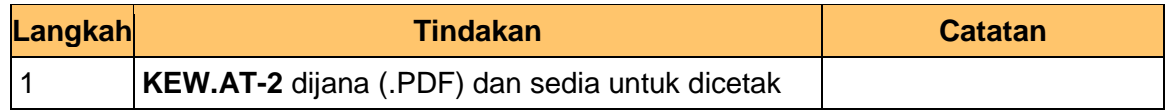

#### **18.** Tamat proses **Kelulusan – Pendaftaran Aset** dipaparkan.

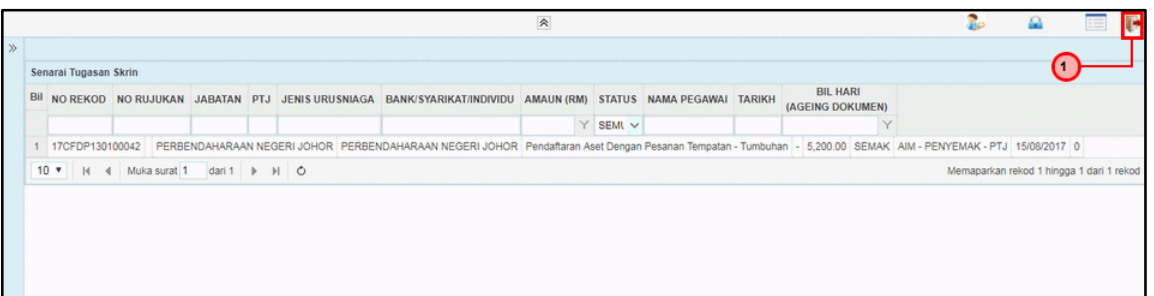

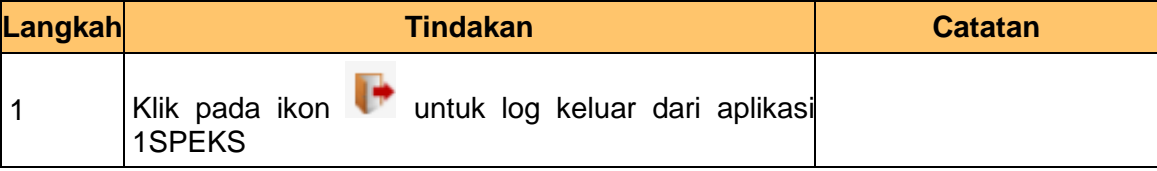

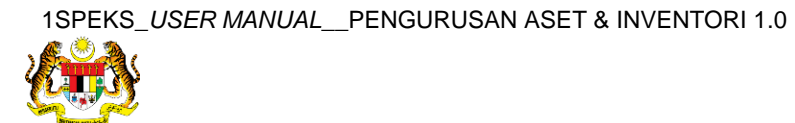